# SPS-Programmierung XVS400

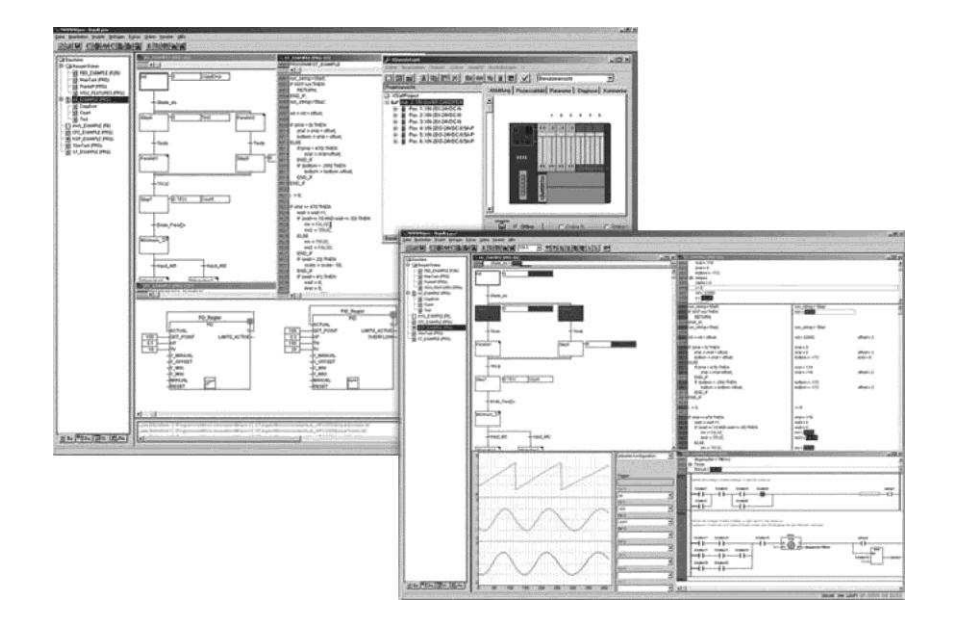

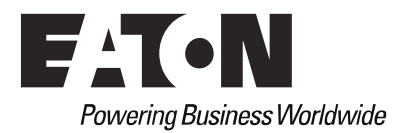

#### **Hersteller**

Eaton Automation AG Spinnereistrasse 8-14 CH-9008 St. Gallen Schweiz [www.eaton-automation.com](http://www.eaton-automation.com/)  [www.eaton.com](http://www.eaton.com/)

#### **Support**

#### **Region North America**

Eaton Corporation Electrical Sector 1111 Superior Ave. Cleveland, OH 44114 United States 877-ETN-CARE (877-386-2273) [www.eaton.com](http://www.eaton.com/) 

**Andere Regionen**  Bitte kontaktieren Sie Ihren lokalen Lieferanten oder senden Sie eine E-Mail an: [automation@eaton.com](mailto:automation@eaton.com) 

#### **Originalsprache**

Deutsch

#### **Redaktion**

Daniel Lenherr

#### **Marken- und Produktnamen**

Alle in diesem Dokument erwähnten Marken- und Produktnamen sind Warenzeichen oder eingetragene Warenzeichen der jeweiligen Titelinhaber.

#### **Copyright**

© Eaton Automation AG, CH-9008 St. Gallen

Alle Rechte, auch die der Übersetzung, vorbehalten.

Kein Teil dieses Dokuments darf in irgendeiner Form (Druck, Fotokopie, Mikrofilm oder einem anderen Verfahren) ohne schriftliche Genehmigung der Firma Eaton Automation AG, St. Gallen reproduziert oder unter Verwendung elektronischer Systeme verarbeitet, vervielfältigt oder verbreitet werden.

Änderungen vorbehalten

## Inhaltsverzeichnis

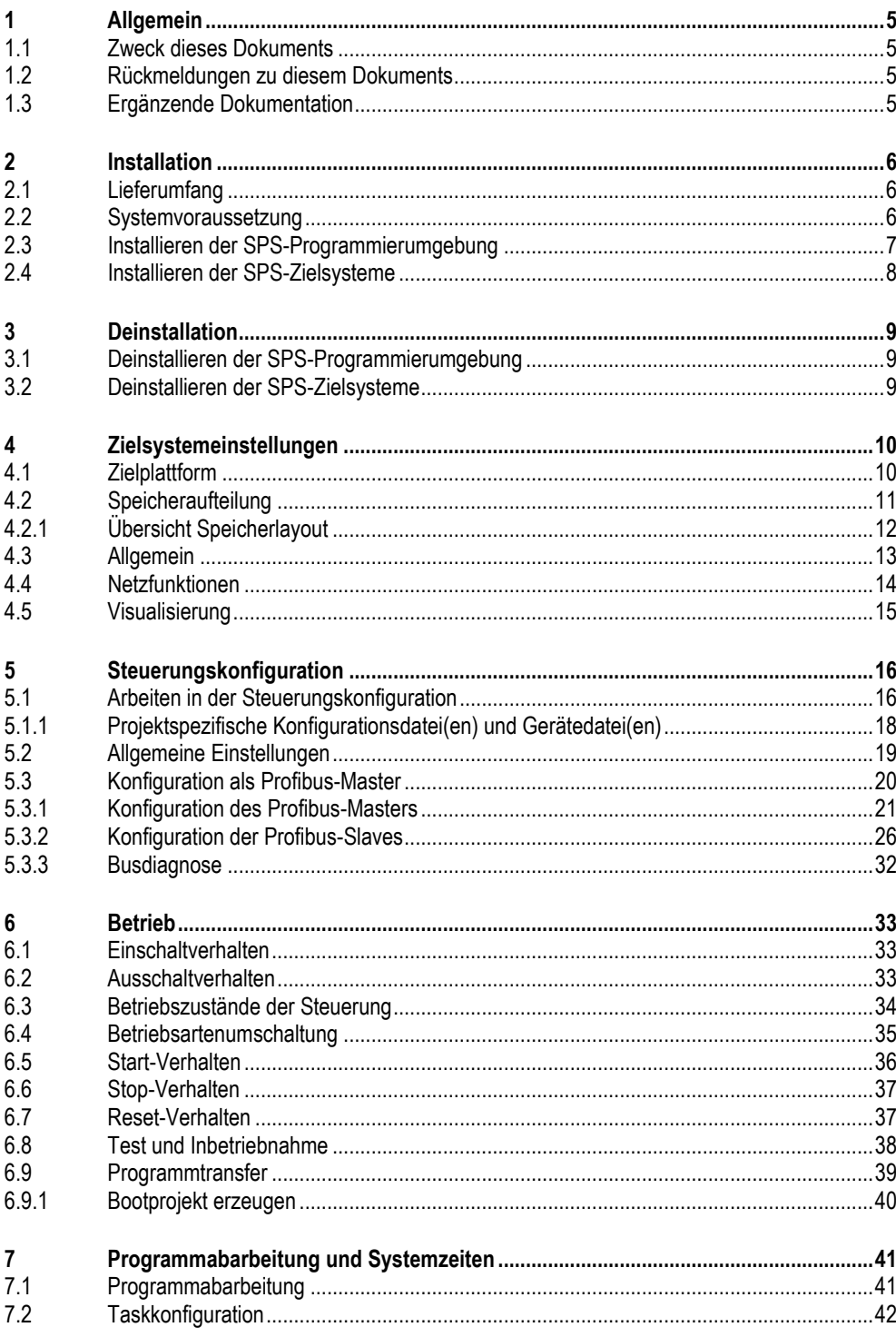

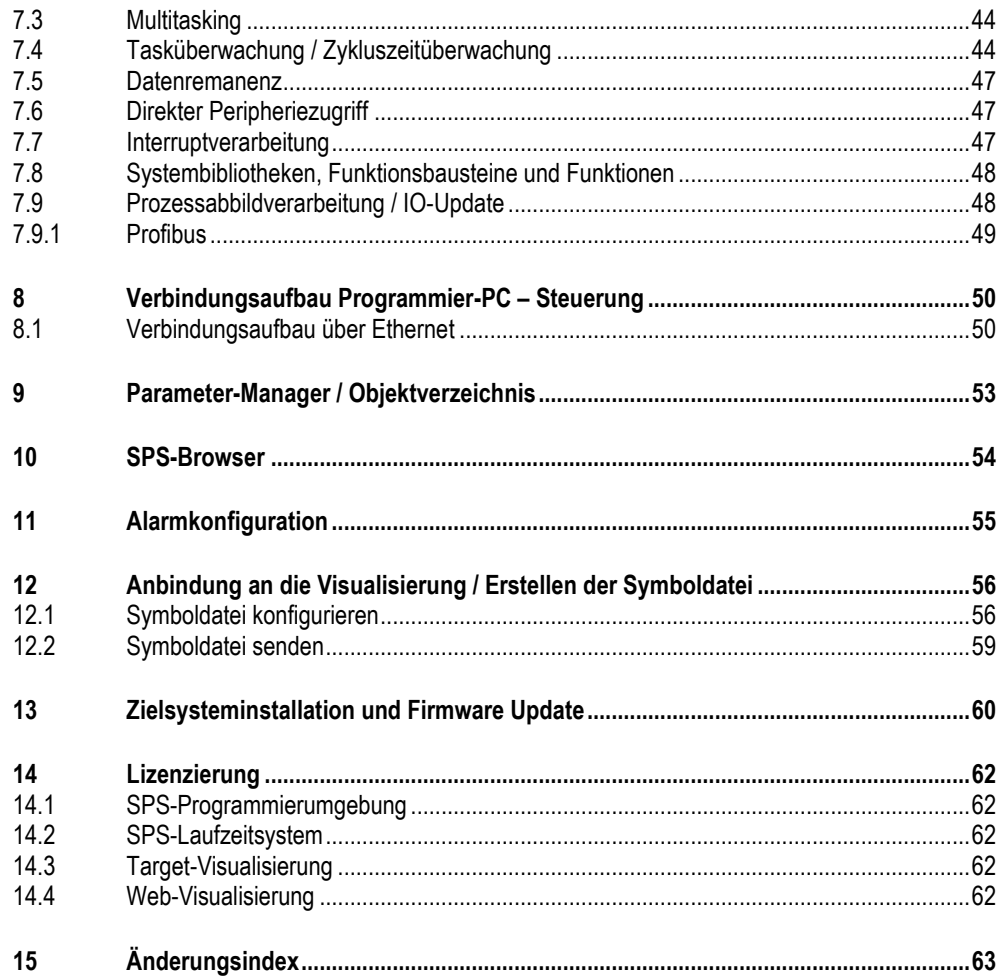

## **1 Allgemein**

## **1.1 Zweck dieses Dokuments**

<span id="page-4-1"></span><span id="page-4-0"></span>Dieses Dokument beschreibt den Umgang mit der SPS-Programmierumgebung "XSoft-CoDeSys-2" und dem SPS-Laufzeitsystem für den XVS400-Gerätetyp mit Windows CE. Dieses Dokument dient als Ergänzung zum Handbuch der SPS-Programmierung CoDeSys V2.3 der Fa. 3S-Smart Software Solutions GmbH.

<span id="page-4-2"></span>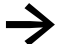

**→** Dialoge und Beispiele in diesem Dokument sind standardisiert. Je nach Auswahl des Steuerungstyps können sich deshalb vereinzelte Dialoge unterscheiden.

## **1.2 Rückmeldungen zu diesem Dokuments**

<span id="page-4-3"></span>Bitte senden Sie Kommentare, Empfehlungen oder Anregungen zu diesem Dokument an [automation@eaton.com.](mailto:info-automation@eaton.com) 

### **1.3 Ergänzende Dokumentation**

Ergänzend zu diesem Dokument können weitere Dokumente hilfreich sein.

Folgende Dokumentation finden Sie auf unserer Homepage [\(www.eaton-automation.com\)](http://www.eaton-automation.com/):

- [1] MN05010007Z-DE Systembeschreibung Windows CE
- [2] Diverse Dokumentationen bezüglich SPS-Funktionsbibliotheken
- $[3]$  -

Systembeschreibung CiA Draft Standard DSP301

 $[4]$  -

Handbuch der SPS-Programmierung CoDeSys V2.3

## **2 Installation**

<span id="page-5-0"></span>Das Produkt "XSoft-CoDeSys-2" ist ein eigenständiges Software Paket. Es besteht aus einer PCseitigen Komponente (SPS-Programmierumgebung mit entsprechenden SPS-Zielsystemen), welche auf einem beliebigen PC installiert werden kann und einer zielsystem-seitigen Komponente (SPS-Laufzeitsystem), welche unter der Berücksichtigung von Lizenzpunkten auf SPS-Zielsystemen mit Windows CE installiert werden kann  $(\rightarrow$  Kap. [14\)](#page-61-0).

<span id="page-5-1"></span>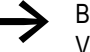

**→** Bei Fragen zu Lizenzprodukten wenden Sie sich bitte an Ihren lokalen Eaton Vertriebspartner

## **2.1 Lieferumfang**

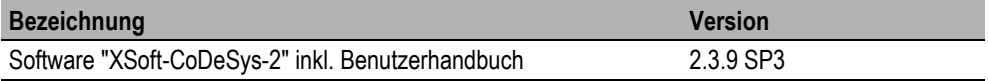

#### **Bestehend aus:**

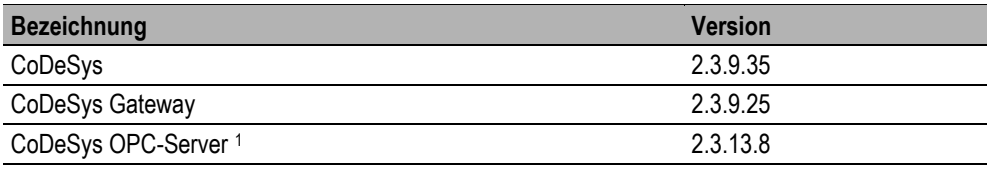

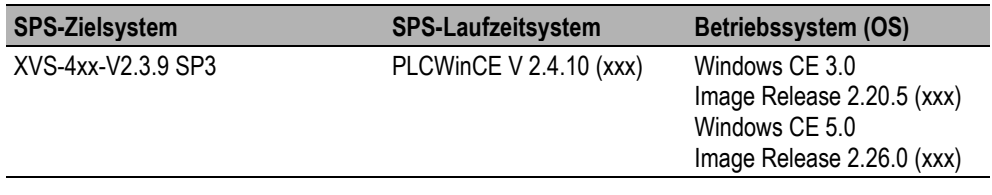

## **2.2 Systemvoraussetzung**

#### <span id="page-5-2"></span>**Betriebssystem**

**.** 

Windows XP, Windows Vista, Windows 7

<sup>1</sup> Optionale Installation, Komponente ist kein Bestandteil dieser Dokumentation

#### **2.3 Installieren der SPS-Programmierumgebung**

<span id="page-6-0"></span>Legen Sie die Installations-CD in Ihren PC ein und starten Sie die Installation über 'Setup.exe'.

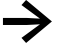

**→** Ist bei der Installation der SPS-Programmierumgebung keine Serienummer bzw. Lizenz vorhanden, werden die SPS-Zielsysteme im Demomode installiert.

Standardmässig werden mit der Installation folgende Verzeichnisse angelegt:

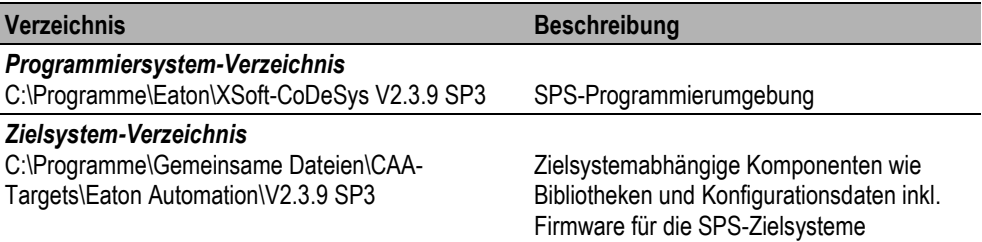

#### **Verhalten gegenüber bisher installierter SPS-Programmierumgebungen**

Bereits installierte Versionen der SPS-Programmierumgebung "XSoft-CoDeSys-2" und entsprechende SPS-Zielsysteme werden nicht tangiert.

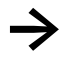

**→** Sämtliche zur Installation dazugehörende SPS-Zielsysteme erhalten eine neue Bezeichnung bzw. Identifikation.

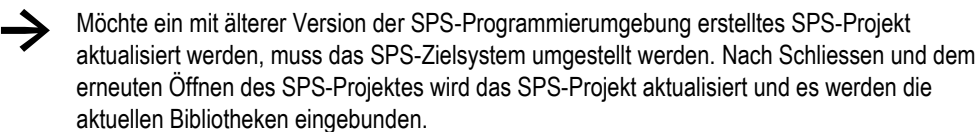

## **2.4 Installieren der SPS-Zielsysteme**

<span id="page-7-0"></span>Standardmässig werden die zur SPS-Programmierumgebung entsprechenden SPS-Zielsysteme über den Setup installiert.

Über die Anwendung 'InstallTarget' können allerdings auch nachträglich SPS-Zielsysteme installiert bzw. deinstalliert werden.

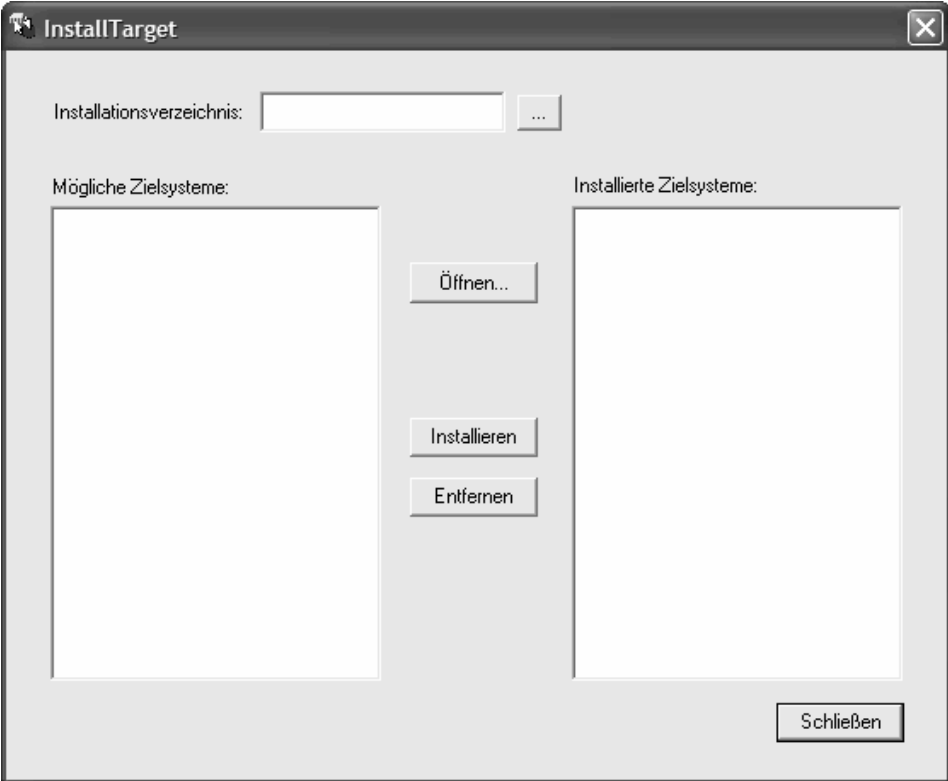

## **3 Deinstallation**

## **3.1 Deinstallieren der SPS-Programmierumgebung**

<span id="page-8-1"></span><span id="page-8-0"></span>Bei der Deinstallation werden lediglich installierte Dateien und Komponenten entfernt. Wenn nötig müssen nach der Deinstallation Dateien und Verzeichnisse aus dem Programmiersystem-Verzeichnis manuell entfernt werden.

#### **3.2 Deinstallieren der SPS-Zielsysteme**

<span id="page-8-2"></span>Bei der Deinstallation der SPS-Programmierumgebung werden die zielsystemabhängigen Komponenten wie Bibliotheken und Konfigurationsdaten im Zielsystem-Verzeichnis nicht entfernt.

Die installierten SPS-Zielsysteme müssen über die entsprechende Deinstallationsroutine entfernt werden.

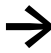

**→** Alternativ können installierte SPS-Zielsysteme auch über die Anwendung 'InstallTarget' aus der SPS-Programmierumgebung entfernt werden.

Anschliessend müssen die zielsystemabhängigen Komponenten aus dem Zielsystem-Verzeichnis manuell entfernt werden.

## **4 Zielsystemeinstellungen**

<span id="page-9-0"></span>Dieser Dialog öffnet automatisch, wenn ein neues Projekt angelegt wird. Ansonsten wird er über die Funktionalität <Zielsystemeinstellungen> im Registerblatt 'Ressourcen' erreicht.

In den Zielsystemeinstellungen wählen Sie den entsprechenden Steuerungstyp. Anhand dieser Konfiguration werden Prozessortyp und Speichergrössen optimal eingestellt. Der Eintrag '**None**' führt automatisch in den Simulationsmodus.

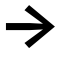

**→** Veränderungen der voreingestellten Zielsystemeinstellungen können Auswirkungen auf das Verhalten des SPS-Zielsystems haben!

<span id="page-9-1"></span>Über die Schaltfläche **Voreinstellung** kann die allenfalls veränderte Konfiguration wieder auf die Standardkonfiguration zurückgesetzt werden.

## **4.1 Zielplattform**

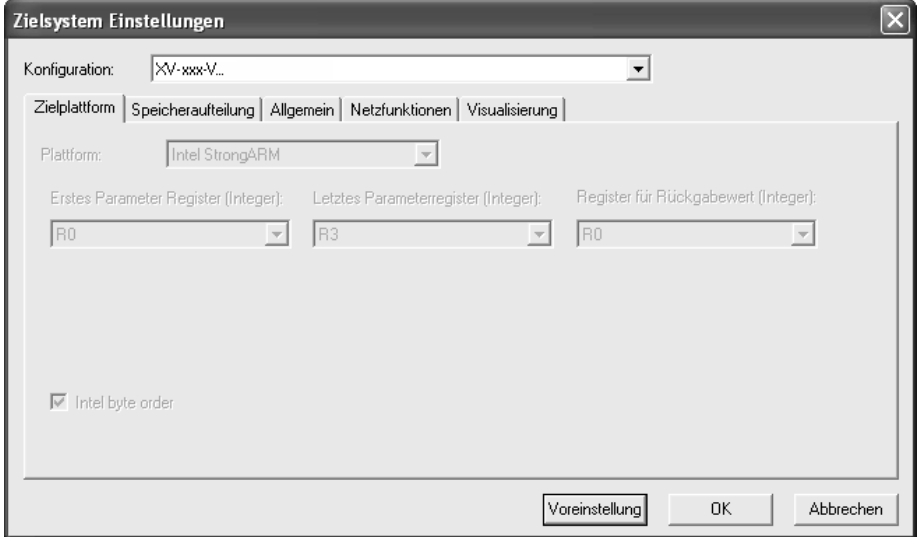

## **4.2 Speicheraufteilung**

<span id="page-10-0"></span>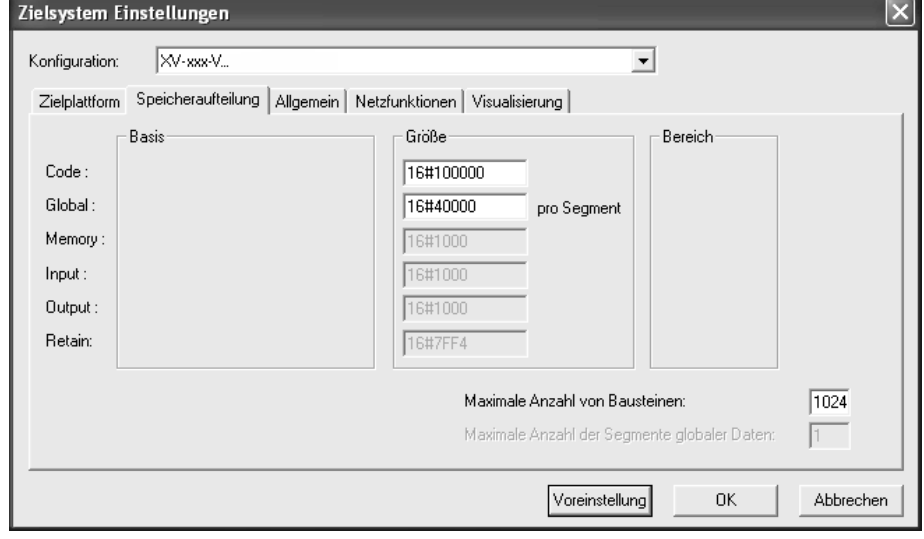

#### **Code Grösse**

Standardmässig 1024kB (16#100000) Speicher für den Programmcode. Diese entsprechende Speichermenge wird automatisch alloziert.

#### **Global Grösse**

Standardmässig 256kB (16#40000) Speicher für die globalen Daten. Diese entsprechende Speichermenge wird automatisch alloziert.

#### **Max. Anzahl von Programmbausteinen**

Pro Programmbaustein werden automatisch 12Byte Speicher benötigt. Insgesamt werden somit 12kB Speicher für die Funktionspointertabelle benötigt (1024 Bausteine -> 12kB). Dieser Speicher wird an den SPS-Datenspeicher angefügt.

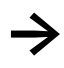

In die Berechnung der im Programm verwendeten Anzahl der Bausteine werden sämtliche<br>Funktionen und Funktionsbausteine eingefügter Bibliotheken miteinbezogen.

**4.2.1 Übersicht Speicherlayout** 

<span id="page-11-0"></span>**Default Einstellung mit Online-Change Anzahl Datensegmente = 1 Grösse des Datensegments = 256kB**

32kB Remanenter Datenbereich

12kB Funktionspointertabelle

12kB Ein-/Ausgangs-/Merkerdaten

1 \* 256kB Globaler Datenbereich

1024kB Programmcode (Online Change)

1024kB Programmcode

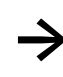

**→** Beim standardmässigen Übersetzen des SPS-Programms teilt die SPS-Programmierumgebung dem Anwender die Datenbereichs-Grössen mit. Mit dem SPS-Browser kann Online mit dem Kommando 'sysinfo' die SPS-Programmgrösse ermittelt werden  $(\rightarrow$  Kap. [10\)](#page-53-0)

<span id="page-12-0"></span>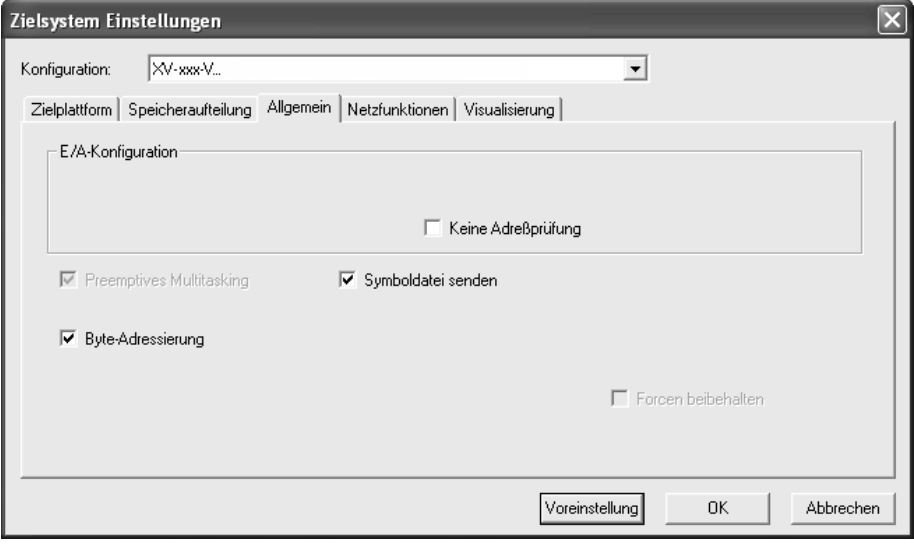

#### **Keine Adressprüfung**

Bei aktivierter Option wird beim Kompilieren keine Adressprüfung vorgenommen.

#### **Symboldatei senden**

Bei aktivierter Option wird beim Kompilieren eine Symboldatei erzeugt und beim Programmdownload auf die Steuerung geladen.

#### **Preemptives Multitasking**

Multitasking wird unterstützt (kann vom Anwender nicht verändert werden).

#### **Byte-Adressierung**

Bei aktivierter Option erfolgt die Adressierung byteweise (z.B.: %QD4 entspricht %QB4).

## **4.4 Netzfunktionen**

<span id="page-13-0"></span>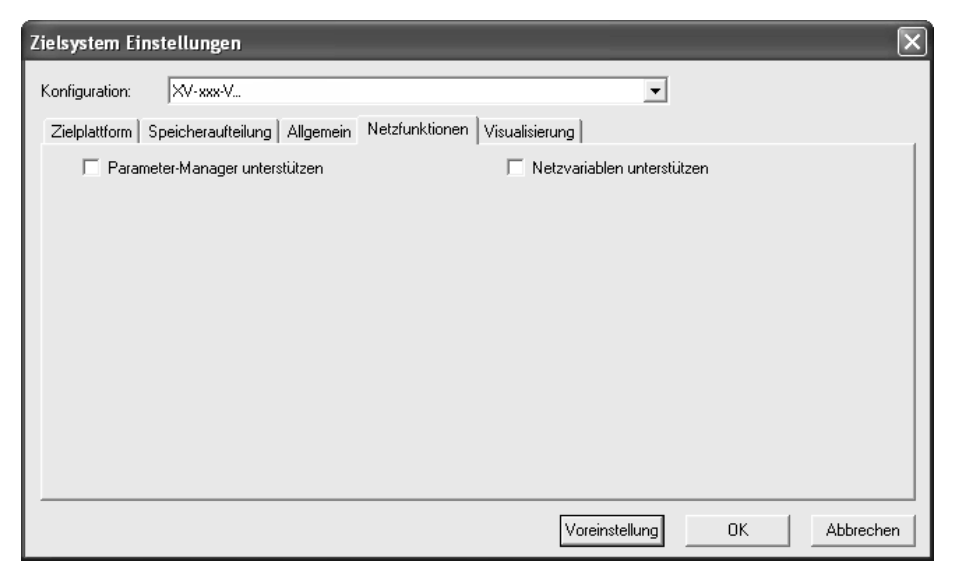

#### **Parameter-Manager unterstützen**

Bei aktivierter Option erscheint im Registerblatt 'Ressourcen' der Eintrag **Parameter-Manager**. Dieser ermöglicht das Erstellen eines Objektverzeichnisses für Variablen und Parameter, die dem gezielten, aktiven Datenaustausch mit anderen Steuerungen dienen.

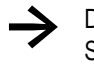

**→** Die Objektverzeichnis-Funktionalität wird in Verbindung mit einem in der Steuerungskonfiguration eingefügten CAN-Device unterstützt.

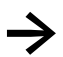

**→** Detaillierte Informationen sind dem Handbuch CoDeSys V2.3 oder der Online-Hilfe der SPS-Programmierumgebung zu entnehmen.

#### **Netzvariablen unterstützen**

Bei aktivierter Option können Netzwerkvariablen verwendet werden. Sie dienen dem automatischen Datenaustausch mit anderen Steuerungen.

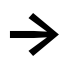

**→** Detaillierte Informationen sind dem Handbuch CoDeSys V2.3 oder der Online-Hilfe der SPS-Programmierumgebung zu entnehmen.

<span id="page-14-0"></span>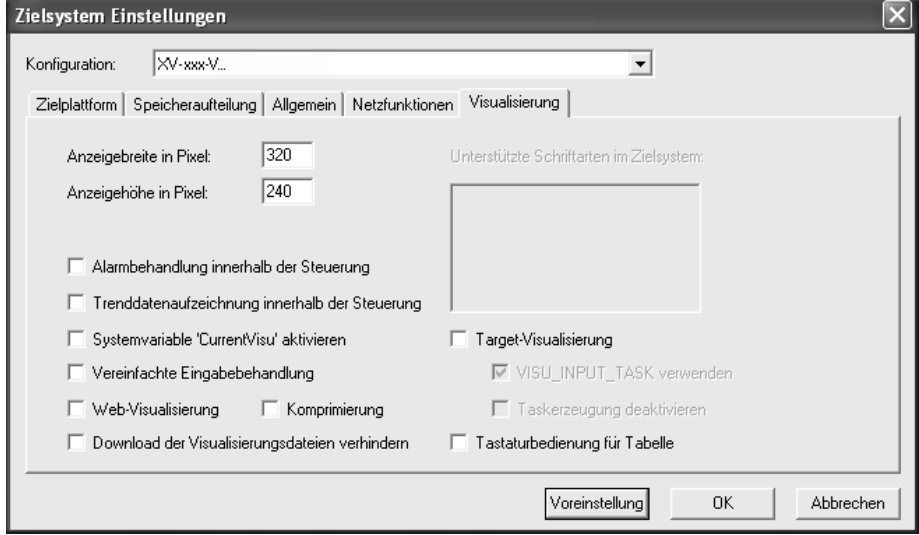

In Abhängigkeit vom verwendeten SPS-Zielsystem werden Target-Visualisierung bzw. Web-Visualisierung unterstützt. Entsprechende Information ist nachfolgender Tabelle zu entnehmen.

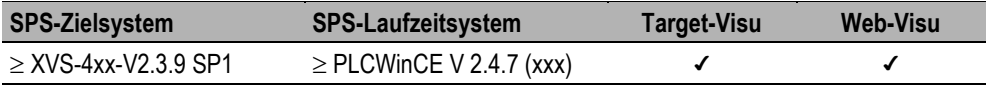

**→** Detaillierte Informationen sind dem Handbuch CoDeSys V2.3, dem Handbuch zur CoDeSys<br>Visualisierung oder der Online-Hilfe der SPS-Programmierumgebung zu entnehmen.

## **5 Steuerungskonfiguration**

<span id="page-15-0"></span>Die Steuerungskonfiguration wird über die Funktionalität <Steuerungskonfiguration> im Registerblatt 'Ressourcen' erreicht.

Die Steuerungskonfiguration erlaubt das Konfigurieren von Ein- und Ausgängen bzw. das Anbinden von busfähigen I/O-Modulen. Grundlage für das Arbeiten in der Steuerungskonfiguration sind die Konfigurationsdateien (\*.cfg) und Gerätedateien (z.B. \*.gsd, \*.eds).

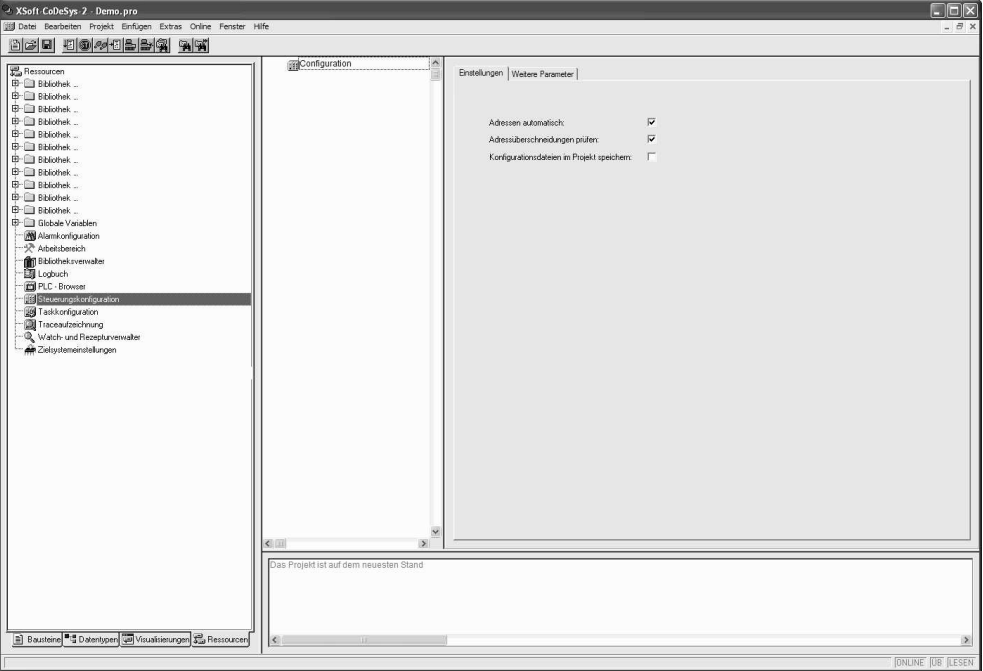

Die Konfiguration wird im Editor in Baumstruktur dargestellt und kann über Menüpunkte und Dialoge bearbeitet werden. Es gibt Elemente, die entweder als Ein- oder Ausgänge dienen oder Verwaltungselemente, die ihrerseits wieder Unterelemente haben (z.B. CAN, PROFIBUS).

Ein- und Ausgänge erscheinen im Editor mit der IEC-Adresse, über die auf sie zugegriffen werden kann. Zur Kennzeichnung kann jedem Ein- und Ausgang ein symbolischer Name vergeben werden, der dann vor der IEC-Adresse steht.

#### **5.1 Arbeiten in der Steuerungskonfiguration**

<span id="page-15-1"></span>Die Steuerungskonfiguration besteht aus zwei Fensterhälften: Links wird der 'Konfigurationsbaum' dargestellt, rechts erscheinen die jeweils zum selektierten Element passenden Konfigurationsdialoge auf einem oder mehreren Registerblättern.

Am Kopf des Konfigurationsbaumes steht das so genannte Root-Modul. Darunter folgen hierarchisch eingerückt die weiteren Elemente der Konfiguration Module verschiedener Typen (CAN, PROFIBUS, I/O), Kanäle oder Bitkanäle.

#### **Selektieren von Elementen**

Zum Selektieren von Elementen führen Sie einen Mausklick auf das entsprechende Element aus bzw. bewegen Sie das gepunktete Rechteck mit den Pfeiltasten auf das gewünschte Element.

Elemente, die von einem Pluszeichen angeführt werden, sind Organisationselemente und enthalten Unterelemente. Zum Aufklappen selektieren Sie das Element und führen Sie einen Doppelklick auf dieses Pluszeichen aus oder drücken Sie die <Eingabetaste>. Auf die gleiche Weise werden aufgeklappte Elemente (Minuszeichen vor dem Element) zugeklappt.

#### **Einfügen von Elementen, <Einfügen> <Element einfügen>, <Einfügen> <Unterelement anhängen>**

Abhängig von den vor dem Öffnen der SPS-Programmierumgebung zur Verfügung stehenden Konfigurationsdatei(en) und Gerätedatei(en) können Sie, wenn Sie ein Element im Konfigurationsbaum selektiert haben, weitere Elemente einfügen. Dazu stehen verschiedene Befehle zur Verfügung:

Menüpunkt <Einfügen> <Element einfügen>: Ein Element kann ausgewählt und vor dem selektierten Element eingefügt werden.

Menüpunkt <Einfügen> <Unterelement anhängen>**:** Ein Element kann ausgewählt und als letztes Unterelement an das selektierte Element angefügt werden.

Die jeweils wichtigsten Befehle finden Sie im Kontextmenü (rechte Maustaste).

#### **Ersetzen/Umschalten von Elementen, <Extras> <Element ersetzen>**

Erlaubt es die Definition in der Konfigurationsdatei, können Sie ein im Konfigurationsbaum selektiertes Element durch ein anderes ersetzen. Dies umfasst auch das Umschalten von Kanälen, die so konfiguriert sind, dass sie als Ein- oder als Ausgang eingesetzt werden können. Verwenden Sie den Menüpunkt <Extras> <Element ersetzen>.

#### **Neuberechnen der Modul-Adressen, <Extras> <Adressen berechnen>**

Ist in den allgemeinen Einstellungen der Steuerungskonfiguration die Option **Adressen automatisch** aktiviert, kann über den Menüpunkt <Extras> <Adressen berechnen> eine neue Adressberechnung durchgeführt werden, die ab dem selektierten Modul alle folgenden Elemente erfasst.

#### **Zurück zur Standardkonfiguration, <Extras> <Standardkonfiguration>**

Über den Menüpunkt <Extras> <Standardkonfiguration> kann nach Änderungen im Konfigurationseditor die ursprüngliche Steuerungskonfiguration wiederhergestellt werden. Diese basiert auf der Konfigurationsdatei des entsprechenden SPS-Zielsystems.

#### **5.1.1 Projektspezifische Konfigurationsdatei(en) und Gerätedatei(en)**

<span id="page-17-0"></span>Kundenspezifische Verzeichnisse für Konfigurationsdatei(en) und Gerätedatei(en) können über den Menüpunkt <Projekt> <Optionen> projektspezifisch parametriert werden. Im projektspezifischen Bibliotheks- und Konfigurationspfad können zum Projekt relative Verzeichnispfade parametriert werden (z.B. *.\Libraries, .\PLCconf*).

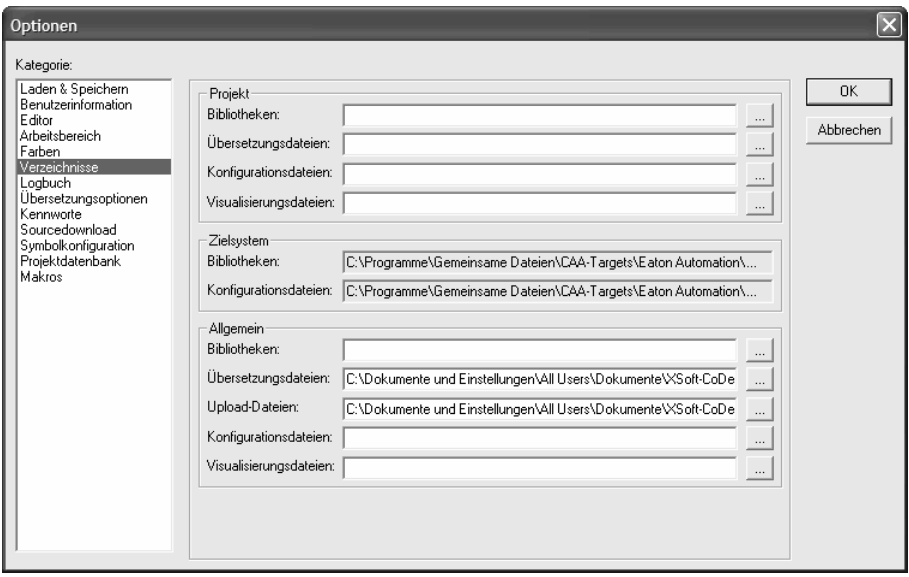

**→** Nach dem Eintragen von projektspezifischen Verzeichnissen für die Konfigurations- und Gerätedatei(en) muss das Projekt geschlossen werden.

Nach dem anschliessenden Öffnen des Projekts sind die zusätzlichen Konfigurations- und Gerätedatei(en) in der Steuerungskonfiguration sichtbar und können eingefügt werden.

## **5.2 Allgemeine Einstellungen**

<span id="page-18-0"></span>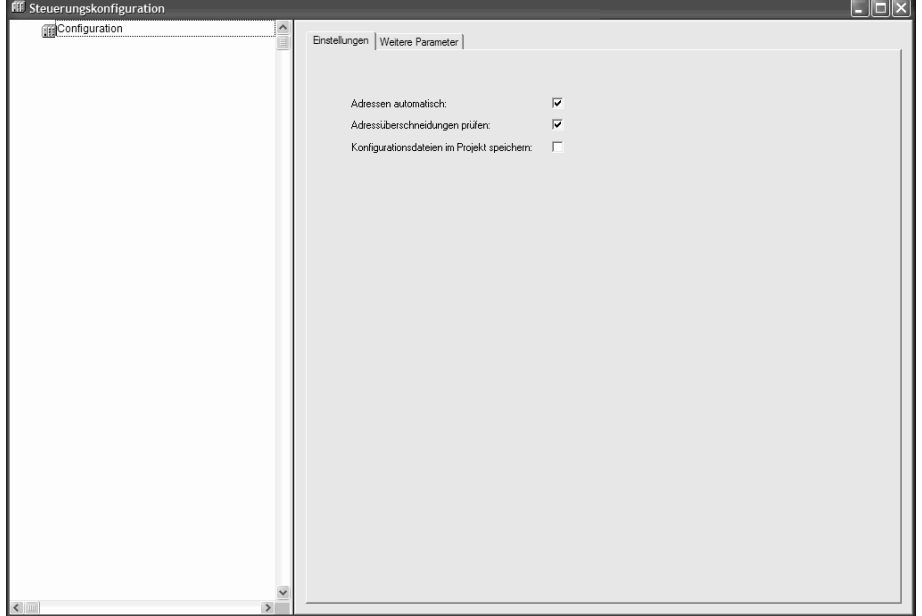

#### **Adressen automatisch**

Bei aktivierter Option erhält jedes neu hinzugefügte Modul automatisch eine Adresse, die sich aus der des zuvor eingefügten Moduls plus dessen Grösse ergibt. Wird ein Modul aus der Konfiguration entfernt, werden die Adressen der nachfolgenden Module automatisch angepasst. Über den Menüpunkt <Extras> <Adressen berechnen> werden die Adressen ab dem aktuell ausgewählten Knoten (Modul) neu ermittelt.

#### **Adressüberschneidungen prüfen**

Bei aktivierter Option werden beim Übersetzen des Projekts Adressüberschneidungen überprüft und gemeldet.

#### **Konfigurationsdateien im Projekt speichern**

Bei aktivierter Option werden über die Steuerungskonfiguration in das Projekt eingefügte Konfigurationsdatei(en) und Gerätedatei(en) im Projekt abgespeichert.

#### **5.3 Konfiguration als Profibus-Master**

<span id="page-19-0"></span>Die SPS-Programmierumgebung unterstützt eine Hardwarekonfiguration gemäss Profibus-DP Standard. Voraussetzung ist eine Konfigurationsdatei, die das Einfügen von Profibus-Modulen zulässt.

Die im definierten Verzeichnis für die Konfigurationsdateien abgelegten GSD-Dateien (**G**eräte **S**tamm **D**atei) stehen in der Konfiguration zur Verfügung. In einer GSD-Datei sind die Einstellungsmöglichkeiten eines Moduls beschrieben.

Die Module erhalten eine Konfiguration, die Ihr zeitliches und fehlerbezogenes Verhalten im Nachrichtenaustausch beschreibt.

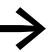

**→** In der Steuerungskonfiguration definierte Nachrichten, dessen Ein- bzw. Ausgänge im SPS-Programm nicht verwendet werden, werden standardmässig im Prozessabbild nicht aktualisiert.

#### **5.3.1 Konfiguration des Profibus-Masters**

<span id="page-20-0"></span>In der Steuerungskonfiguration ist folgender Profibus-Master implementiert:

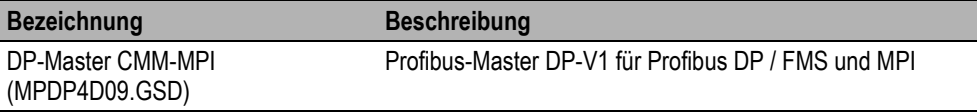

#### **5.3.1.1 Basisparameter**

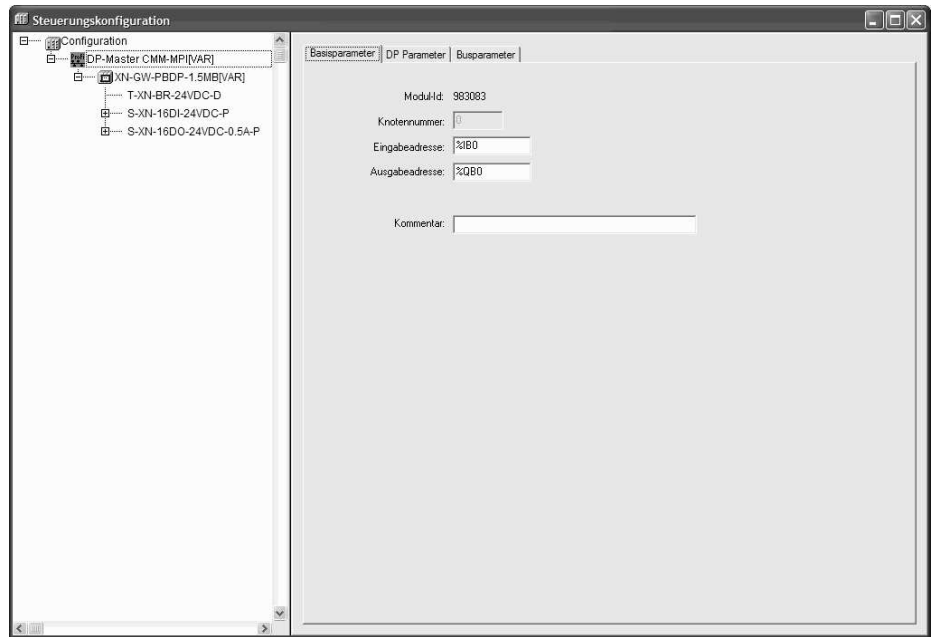

#### **Knotennummer**

Die Knotennummer ergibt sich aus einem Eintrag in der Konfigurationsdatei bzw. aus der Position im Konfigurationsbaum und kann vom Anwender nicht geändert werden (Nicht zu verwechseln mit der Node-Id, die vom Anwender parametriert werden kann).

#### **Eingabeadresse, Ausgabeadresse**

Hier werden die IEC-Adressen eingegeben, ab welchen die Eingänge bzw. Ausgänge im Projekt angesprochen werden können. Welche Adressen bereits vorgegeben, welcher Adressmodus in der Konfiguration verwendet wird und ob an dieser Stelle noch editiert werden kann, hängt von den allgemeinen Einstellungen und den Definitionen in der Konfigurationsdatei ab.

## 5 Steuerungskonfiguration

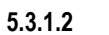

#### **5.3.1.2 DP Parameter**

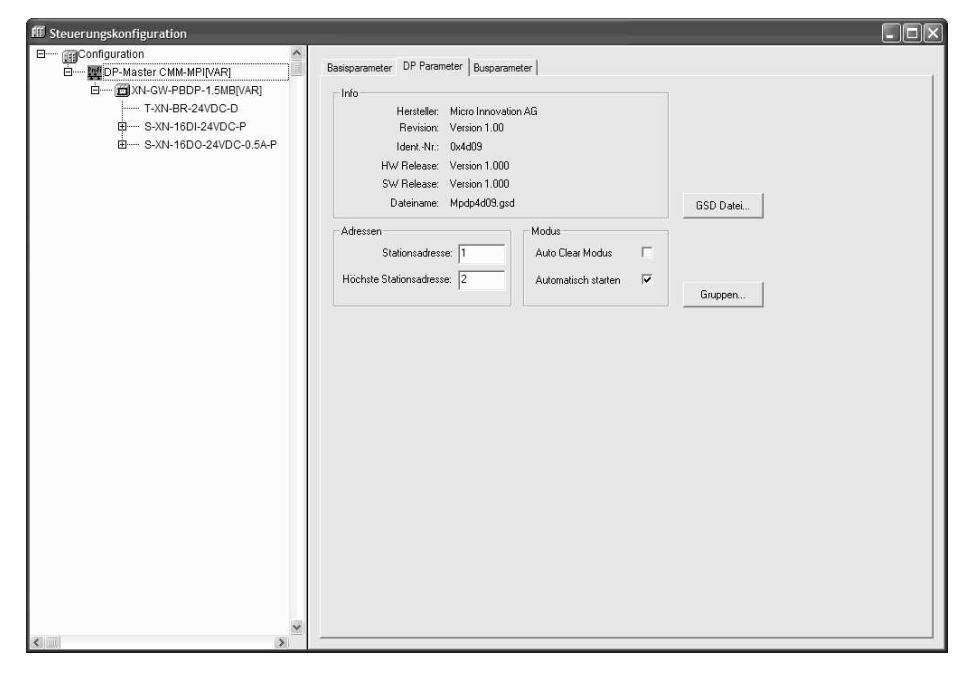

#### **Stationsadresse**

Die **Stationsadresse** ist die eindeutige Kennung des Profibus-Masters. Sie ist mit dem Wert 1 vordefiniert und muss vom Anwender nicht editiert werden.

#### **Höchste Stationsadresse**

Sie entspricht der höchsten auf dem Profibus vorhandenen Stationsadresse (vom Anwender einstellbar, oder berechnet durch die SPS-Programmierumgebung).

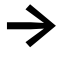

**→** Vergewissern Sie sich, dass eine korrekte HSA eingetragen ist! Folgende HSAs werden unterstützt: 15, 31, 63 und 126.

#### **Auto Clear Modus**

Jeder Slave hat einen Watchdog, der überwacht, ob der Slave regelmäßig vom Master angesprochen wird. Ist dies nicht der Fall, geht der Slave eigenständig in den sicheren Zustand. Bedeutet der Ausfall von Slaves ein hohes Sicherheitsrisiko in einer Anlage, wird mit der Option **Auto Clear Modus** bewirkt, dass der Master bei Ausfall eines Slaves automatisch vom Zustand Operate in den Zustand Clear wechselt. Dies führt wiederum dazu, dass alle anderen in den sicheren Zustand gehen, d.h. digitale Ausgänge werden auf 0 gesetzt und analoge geben vorher projektierte Ersatzwerte aus (FailSafe).

#### **Automatisch Starten**

Bei aktivierter Option **Automatisch starten** wird beim Start des SPS-Programms der Profibus automatisch initialisiert und gestartet.

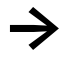

**→** Muss immer angewählt sein (ein manueller Start wird nicht unterstützt)

#### **Gruppen**

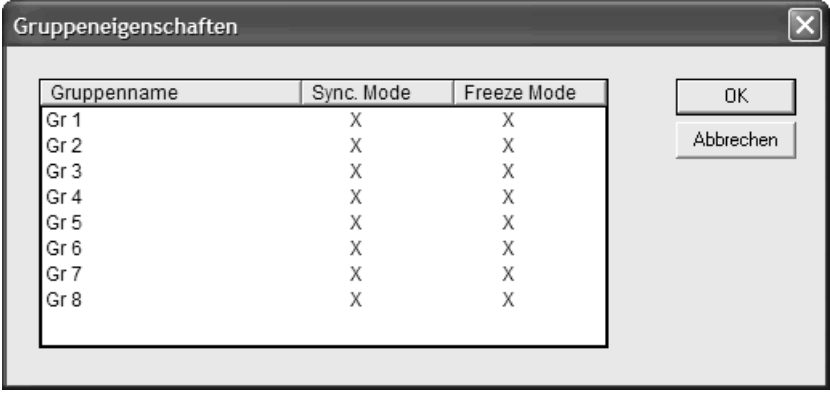

Freeze- und Sync-Mode werden nicht unterstützt.

Die Schaltfläche **Gruppen** führt zum Dialog 'Gruppeneigenschaften'. Die Gruppeneigenschaften beziehen sich auf die dem Master zugeordneten Slaves. Bis zu acht Gruppen können eingerichtet werden. Stellen Sie für jede Gruppe ein, ob sie im **Freeze-Mode** und/oder **Sync-Mode** betrieben werden soll. Durch die Zuordnung der Slaves zu verschiedenen Gruppen kann der Datenaustausch vom Master über ein Global-Control-Kommando synchronisiert werden. Mit einem Freeze-Kommando veranlasst ein Master einen Slave oder eine Gruppe, die Eingänge im momentanen Zustand 'einzufrieren' und diese Daten beim darauf folgenden Datenaustausch zu übertragen. Mit einem Sync-Kommando werden die Slaves veranlasst, die im folgenden Datenaustausch vom Master empfangenen Daten mit dem nächsten Sync-Kommando zeitlich synchron an die Ausgänge durchzuschalten.

Im Dialog 'Gruppeneigenschaften' lassen sich die Gruppennamen editieren sowie die entsprechenden Übertragungsarten aktivieren bzw. deaktivieren.

## 5 Steuerungskonfiguration

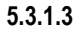

#### **5.3.1.3 Busparameter**

Die Busparameter beschreiben das Zeitverhalten der Kommunikation.

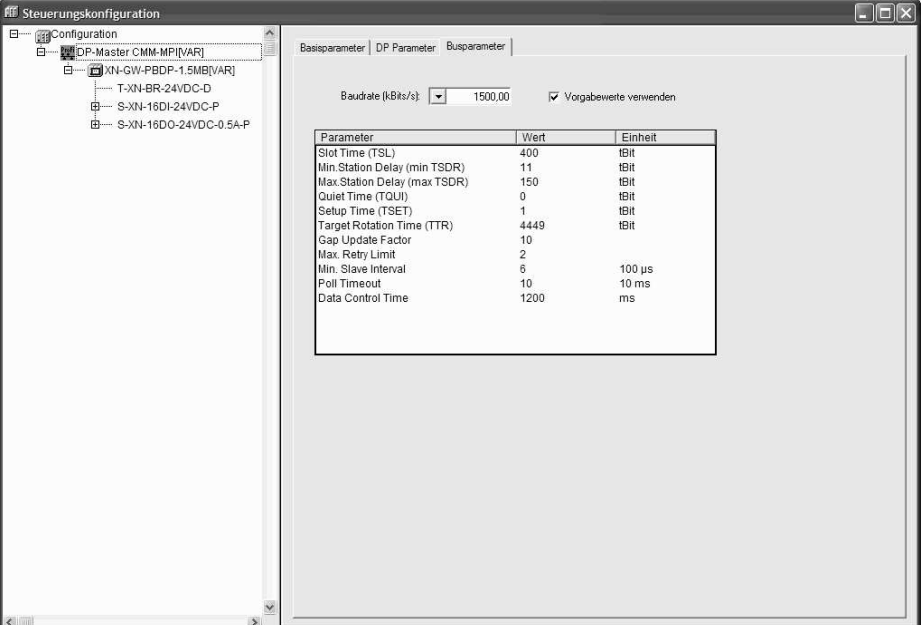

#### **Baudrate**

Baudrate mit der zwischen dem Profibus-Master und den Profibus-Slaves kommuniziert wird.

#### **Vorgabewerte verwenden**

Ist die Option **Vorgabewerte verwenden** aktiviert, wird ein Default-Parametersatz für diese Baudrate verwendet. Wird diese Option nicht verwendet, können die Parameter manuell verändert werden.

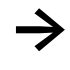

Diese Option nimmt keine Rücksicht auf die konfigurierten I/Os. Wenn optimierte Parameter<br>unter Berücksichtigung der Bustopologie benötigt werden, so müssen diese Parameter mit externen Profibus-Konfiguratoren (z.B. Sycon von Hilscher) ermittelt werden.

#### **Parameter**

Zu jedem Objekt werden **Name, Wert** und **Einheit** angegeben. Der Wert kann verändert werden. Markieren Sie den Wert und drücken Sie die <Leertaste>. Nach Änderung können Sie den Wert über die <Eingabetaste> bestätigen oder mit der <Escape-Taste> verwerfen.

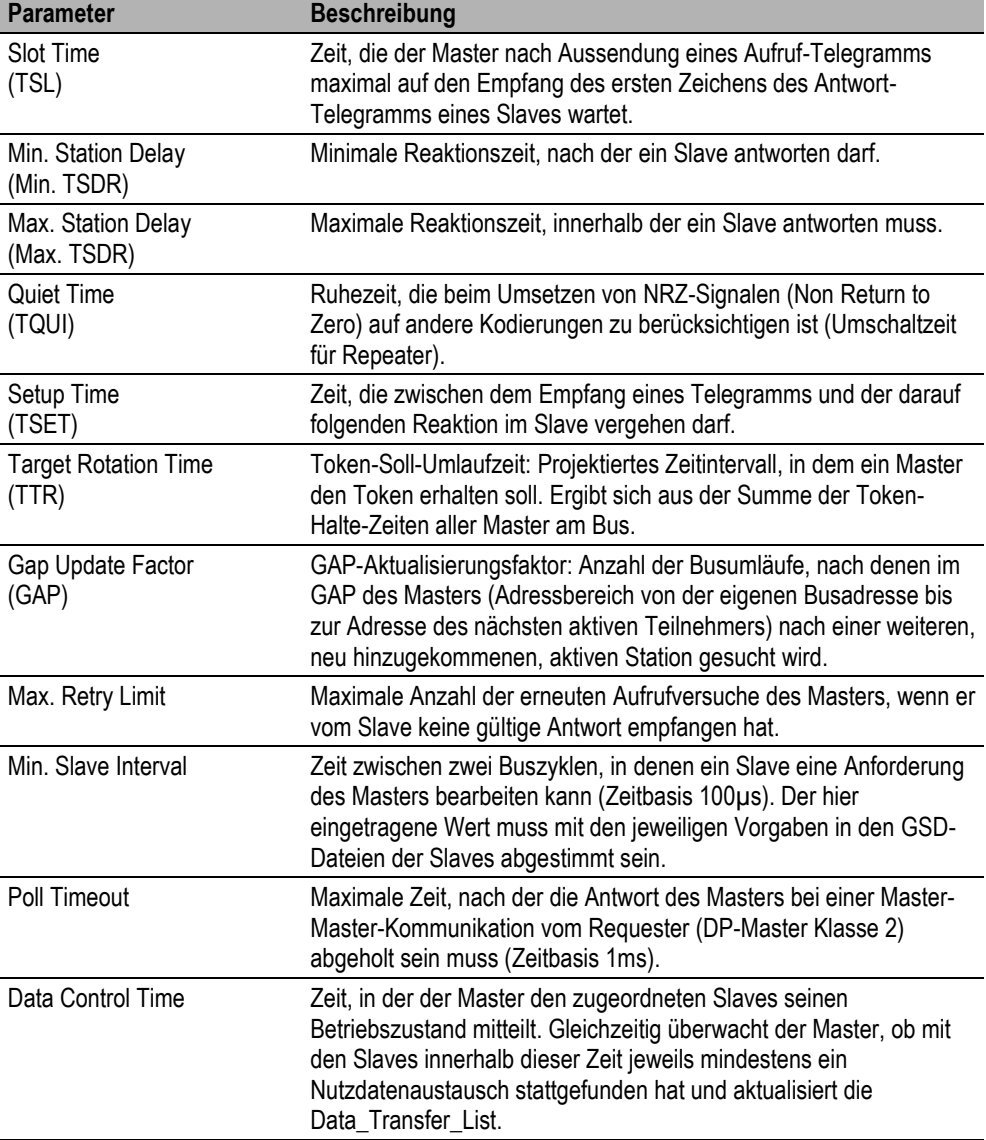

## 5 Steuerungskonfiguration

#### **5.3.2 Konfiguration der Profibus-Slaves**

#### **5.3.2.1 Basisparameter**

<span id="page-25-0"></span>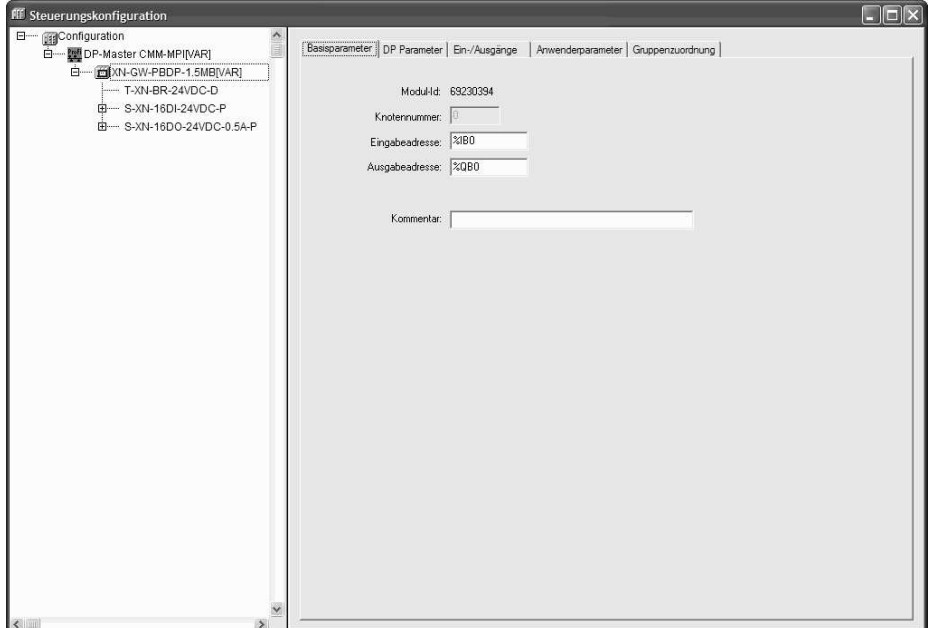

#### **Knotennummer**

Die Knotennummer ergibt sich aus einem Eintrag in der Konfigurationsdatei bzw. aus der Position im Konfigurationsbaum und kann vom Anwender nicht geändert werden (Nicht zu verwechseln mit der Stationsadresse, die vom Anwender parametriert werden kann).

#### **Eingabeadresse, Ausgabeadresse**

Hier werden die IEC-Adressen eingegeben, ab welchen die Eingänge bzw. Ausgänge im Projekt angesprochen werden können. Welche Adressen bereits vorgegeben, welcher Adressmodus in der Konfiguration verwendet wird und ob an dieser Stelle noch editiert werden kann, hängt von den allgemeinen Einstellungen und den Definitionen in der Konfigurationsdatei ab.

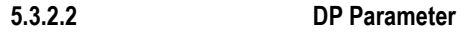

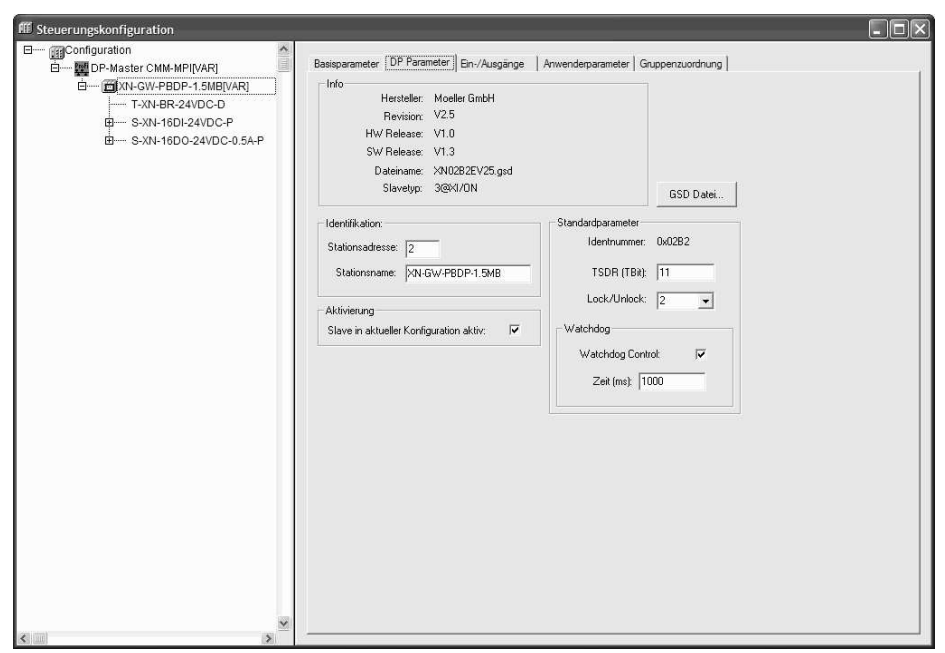

#### **Stationsadresse**

Die **Stationsadresse** ist die eindeutige Kennung des Profibus-Moduls. Sie entspricht der am Modul selbst eingestellten Nummer zwischen 0 und 126 und muss dezimal eingegeben werden.

#### **Aktivierung**

Bei deaktivierter Option **Aktivierung**, werden die Konfigurationsdaten des Slaves beim Download an den Koppler übertragen, ein Datenaustausch über den Bus findet jedoch nicht statt.

#### **Standardparameter**

Die **Identnummer** wird von der PNO vergeben und ist die eindeutige Identifikationsnummer des entsprechenden Gerätetyps. Sie stellt die eindeutige Referenz zwischen Slave und der zugehörigen GSD-Datei her. Der Parameter **TDSR** (Time Station Delay Responder) entspricht der Reaktionszeit nach der der Slave frühestens dem Master antworten darf. Zeiteinheit für die Übertragung eines Bits über PROFIBUS: Kehrwert der Übertragungsrate; z.B. 1 TBit bei 12MBaud=1/12.000.000 Bit/sek=83ns. Über den Parameter **Lock/Unlock** wird der Slave für andere Master gesperrt oder freigegeben:

0: min. TSDR und slave-spezifische Parameter dürfen überschrieben werden

- 1: Slave für andere Master freigegeben
- 2: Slave für andere Master gesperrt, alle Parameter werden übernommen
- 3: Slave für andere Master erneut freigegeben

## **Watchdog**

Bei aktivierter Option **Watchdog-Contol** gilt die parametrierte Watchdogzeit. Wird ein Slave nicht innerhalb dieser Zeit vom Master angesprochen, wechselt der Slave in den Initialisierungszustand.

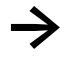

**→** Die Watchdog Control Zeit muss bei allen Slaves gleich eingestellt sein.

## **5.3.2.3 Modulauswahl**

Ist der eingefügte Profibus-Knoten modular aufgebaut und unterstützt er die entsprechenden Standards, so erscheint die entsprechende Registerkarte**.** Die Konfiguration des entsprechenden Aufbaus kann durch **Auswählen** oder **Entfernen** der Module vorgenommen werden.

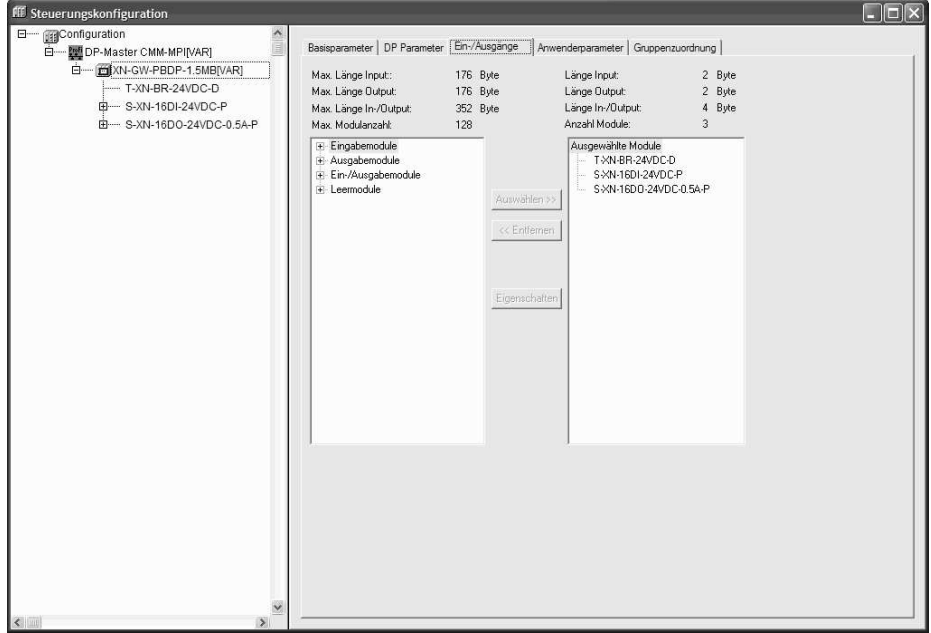

Die Schaltfläche **Eigenschaften** führt zum Dialog 'Moduleigenschaften' des aktuell selektierten Einoder Ausgangsmodul. Er zeigt den Namen, die Config (Kodierung der Modulbeschreibung nach PROFIBUS-Norm) und die Ein- und Ausgabelänge des Moduls in Byte. Enthält die Modulbeschreibung in der GSD-Datei neben dem Standardsatz zusätzliche spezifische Parameter, werden diese hier mit Wert und Wertebereich aufgelistet. Ist die Option **Symbolische Namen** aktiviert, werden dabei die symbolischen Namen verwendet.

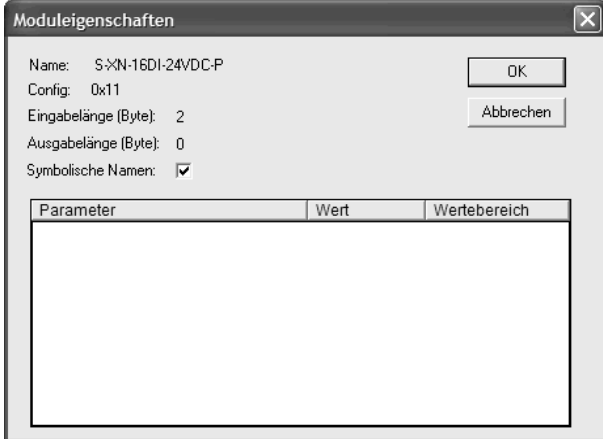

#### **5.3.2.4 Anwenderparameter**

Hier sind verschiedene in der GSD-Datei definierte erweiterte Parameter eines Slaves aufgelistet. Die Spalte **Parameter** zeigt den Namen des Parameters. Die in der Spalte **Wert** eingetragenen Parameterwerte können verändert werden. Ausserdem ist der **Wertebereich** angegeben.

Sind in der GSD-Datei für die Parameter auch symbolische Namen vergeben, kann die Option **Symbolische Namen** aktiviert werden, so dass die Werte mit diesen dargestellt werden. Zur Information ist ausserdem über der Tabelle die Länge der Anwenderparameter angegeben.

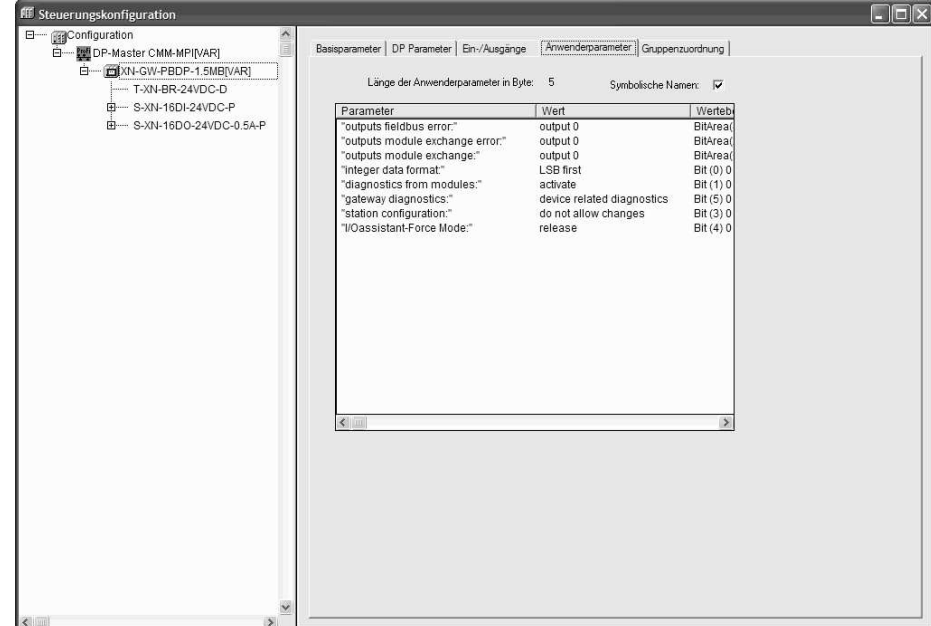

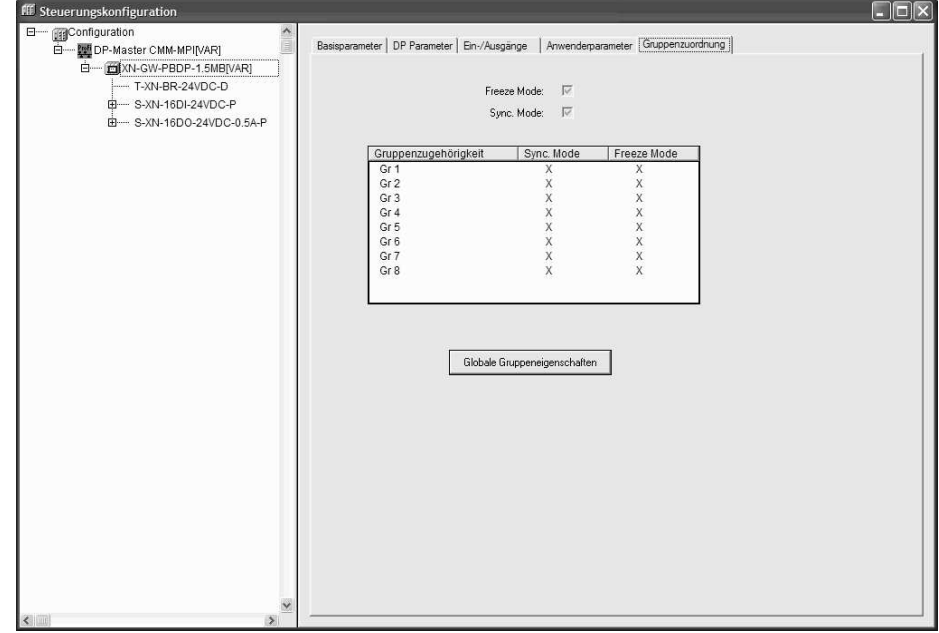

#### **5.3.2.5 Gruppenzuordnung**

Freeze- und Sync-Mode werden nicht unterstützt.

Dieser Dialog dient der Zuordnung des Slaves zu einer oder mehrerer der möglichen acht Gruppen. Die allgemeingültigen Gruppeneigenschaften (Sync-Mode und/oder Freeze-Mode) hingegen werden bei der Konfiguration der Master-Eigenschaften definiert. Über die Schaltfläche **Globale Gruppeneigenschaften** gelangt man ebenfalls zu diesem Dialog.

Die Gruppe(n), denen der Slave zugeordnet wurde, werden mit einem Pluszeichen markiert. Das Zuordnen bzw. Entfernen des Slaves zu/aus einer Gruppe erreicht man, indem man den Gruppennamen in der Spalte Gruppenzugehörigkeit selektiert und mit der rechten Maustaste 'Slave zu Gruppe hinzufügen' bzw. 'Slave aus Gruppe entfernen' wählt oder nochmals mit der Maus links neben den Gruppennamen klickt.

Ein Slave-Gerät kann nur solchen Gruppen zugeordnet werden, deren Eigenschaften es unterstützt. Die diesbezüglichen Eigenschaften des jeweiligen Slaves (Sync-Mode / Freeze-Mode) werden oberhalb der Tabelle angezeigt. Vom dem Gerät unterstützte Übertragungsarten sind mit einem Haken versehen.

#### **5.3.3 Busdiagnose**

<span id="page-31-0"></span>Für die Projektierung der Busdiagnose im SPS-Programm stehen Ihnen diverse Funktionsbibliotheken zur Verfügung.

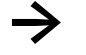

**→** Die detaillierten Funktionsbeschreibungen entnehmen Sie bitte den entsprechenden Dokumentationen zu den Funktionsbibliotheken.

## **6 Betrieb**

#### **6.1 Einschaltverhalten**

<span id="page-32-1"></span><span id="page-32-0"></span>Nach dem Einschalten führt die Steuerung einen Systemtest durch. Die Steuerung nimmt den Zustand "Stop" oder "Run" erst an, wenn sie keinen Hardwarefehler festgestellt hat. Der Systemtest beinhaltet folgende Tests:

- **B** Speichertest
- SPS-Programmtest

Das Ergebnis des Tests wird im PLCWinCE-Ausgabefenster visualisiert.

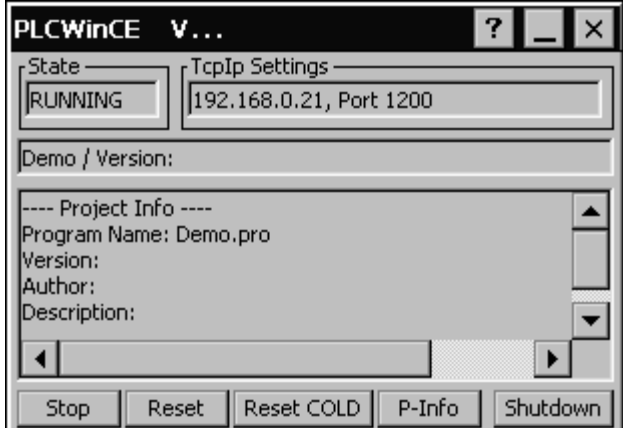

<span id="page-32-2"></span>Im Weiteren hängt der Zustand der Steuerung vom parametrierten Startverhalten ab ( $\blacktriangleright$  Kap[. 6.4\)](#page-33-1)

#### **6.2 Ausschaltverhalten**

Bei einem Spannungseinbruch wird die Programmabarbeitung sofort beendet und alle für den Wiederanlauf erforderlichen Informationen werden gespeichert. Nach einem erneuten Einschalten der Spannung führt die Steuerung einen Neustart aus.

#### **6.3 Betriebszustände der Steuerung**

#### <span id="page-33-0"></span>**Stop**

Der Betriebszustand "Stop" ist durch folgende Merkmale charakterisiert:

- Es befindet sich ein SPS-Programm in der Steuerung
- Das SPS-Programm wird nicht durchlaufen

Der Betriebszustand "Stop" wird angenommen:

- Nach Einschalten der Spannung mit parametriertem Startverhalten "Stop" ( $\rightarrow$  Kap. [6.4\)](#page-33-1)
- Über die SPS-Programmierumgebung im PC
- Nach einer Zykluszeitüberschreitung

#### **Run**

Im Zustand RUN wird das SPS-Programm zyklisch abgearbeitet.

Der Betriebszustand RUN wird eingenommen:

- Nach Einschalten der Spannung mit parametriertem Startverhalten "Warm"
- <span id="page-33-1"></span>Über die SPS-Programmierumgebung im PC

#### **6.4 Betriebsartenumschaltung**

<span id="page-34-0"></span>Die Betriebsartenumschaltung erfolgt über das PLCWinCE-Ausgabefenster oder über die SPS-Programmierumgebung.

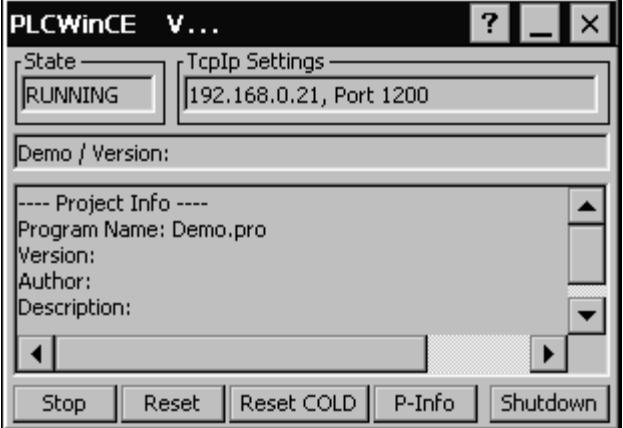

Im Weiteren kann das Start-Verhalten nach Einschalten der Spannung über die Datei **PlcRts.reg** im Verzeichnis **PlcRts** parametriert werden.

#### **PlcRts.reg**

[HKEY\_LOCAL\_MACHINE\SOFTWARE\Eaton\PLC Runtimesystem]

```
...
…
```
#### **"Startup"="WARM"**

… …

Es sind folgende Einstellungen möglich:

- Stop "Startup"="STOP"
- Warmstart (Standardeinstellung) "Startup"="WARM"

**6.5 Start-Verhalten** 

<span id="page-35-0"></span>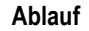

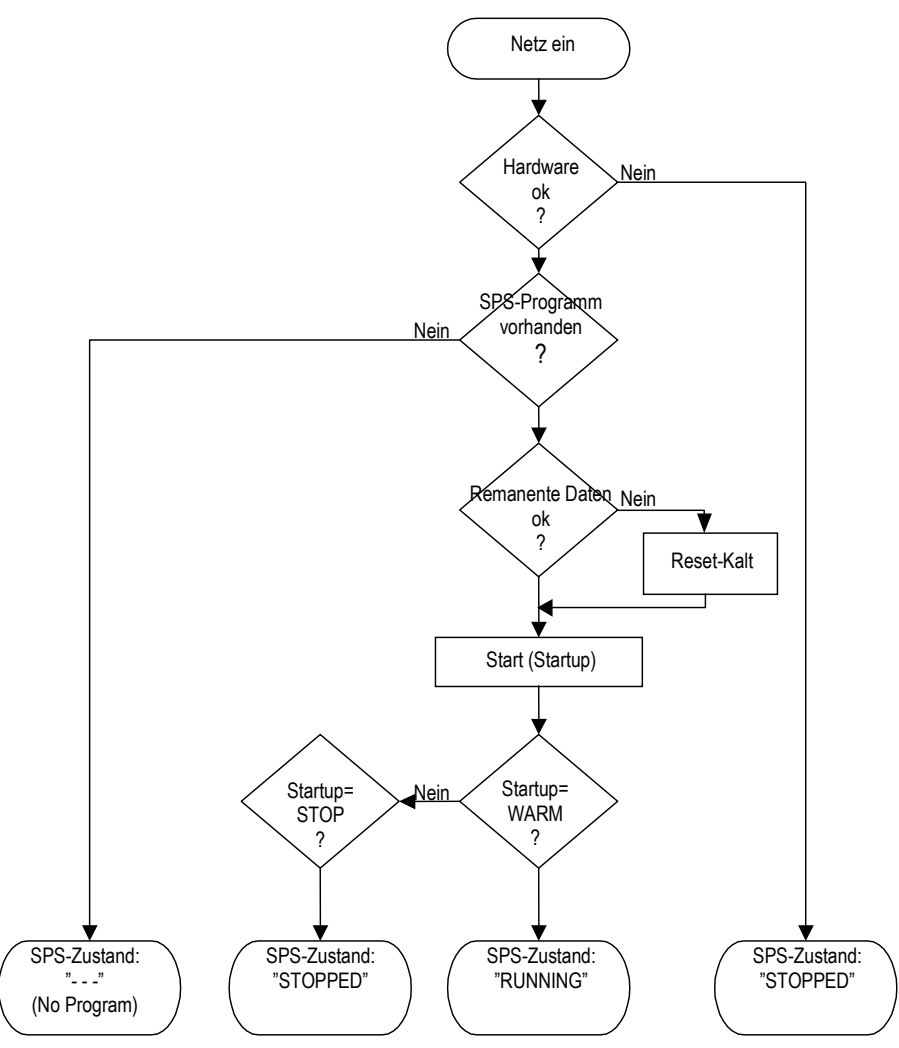

#### **Kaltstart**

Ein Kaltstart erfolgt beim ersten Start nach dem Laden des SPS-Programms auf die Steuerung bzw. nach jedem Reset-Kalt. Alle Variablen des SPS-Programms, werden mit ihren Initialisierungswerten initialisiert und das SPS-Programm wird gestartet.

#### **Warmstart**

Bei sämtlichen weiteren Starts des geladenen SPS-Programms bzw. nach jedem Reset / Reset-Warm erfolgt ein Warmstart. Die remanenten (RETAIN, RETAIN PERSISITENT) Variablen behalten <span id="page-36-0"></span>ihre Werte, die übrigen Variablen werden mit ihren Initialisierungswerten initialisiert. Variablen ohne explizite Initialisierungswerte werden mit ihren Standardinitialisierungswerten initialisiert.

#### **6.6 Stop-Verhalten**

<span id="page-36-1"></span>Die Abarbeitung des SPS-Programms wird am Ende des Programmzyklus gestoppt. Anschliessend erfolgt ein Reset / Reset-Warm.

#### **6.7 Reset-Verhalten**

#### **Reset / Reset-Warm**

Entspricht der Initialisierung eines Warmstarts.

#### **Reset-Kalt**

Entspricht der Initialisierung eines Kaltstarts. Dieser Befehl setzt alle Variablen, auch die remanenten (RETAIN, RETAIN PERSISTENT) Variablen auf den Initialisierungswert zurück.

#### **Reset-Ursprung**

Dieser Befehl setzt alle Variablen, auch die remanenten (RETAIN, RETAIN PERSISTENT) Variablen auf den Initialisierungswert zurück und löscht das SPS-Programm auf der Steuerung. Die Steuerung wird in den Urzustand zurückversetzt.

#### **6.8 Test und Inbetriebnahme**

<span id="page-37-0"></span>Die Steuerung unterstützt folgende Tests- und Inbetriebnahmemöglichkeiten:

- **Breakpoint/Einzelschritt-Betrieb**
- Einzelzyklus-Betrieb
- **Forcen**
- Online-Änderung

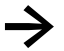

Die Ablaufkontrolle (Power Flow) ist nicht implementiert und wird nicht unterstützt.

#### **Breakpoint / Einzelschritt-Betrieb**

Innerhalb eines SPS-Programms können Breakpoints gesetzt werden. Bei der Ausführung einer mit einem Breakpoint versehenen Anweisung wird das SPS-Programm an dieser Stelle taskspezifisch angehalten. Die folgenden Anweisungen können im Einzelschritt-Betrieb ausgeführt werden. Die Zykluszeitüberwachung ist in diesem Falle deaktiviert.

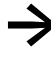

Das SPS-Programm läuft jeweils nur auf Breakpoints der in der Taskkonfiguration als Debug-Task festgelegten Task auf.

#### **Einzelzyklus-Betrieb**

Im Einzelzyklus-Betrieb wird ein einzelner Programmzyklus taskspezifisch ausgeführt. Die Ausgänge sind während dem Programmzyklus freigegeben. Am Ende des Programmzyklus wird das Ausgangabbild gelöscht und die Ausgänge abgeschaltet. Die Zykluszeitüberwachung ist in diesem Falle aktiviert.

#### **Forcen**

Alle Variablen eines SPS-Programms können zwangsgesetzt werden.

## **6.9 Programmtransfer**

<span id="page-38-0"></span>Wenn das SPS-Programm in der SPS-Programmierumgebung (PC) fehlerfrei übersetzt wurde, kann es in den Arbeitsspeicher der Steuerung geladen und anschliessend gestartet werden. ( $\rightarrow$  Kap. [8\)](#page-49-0)

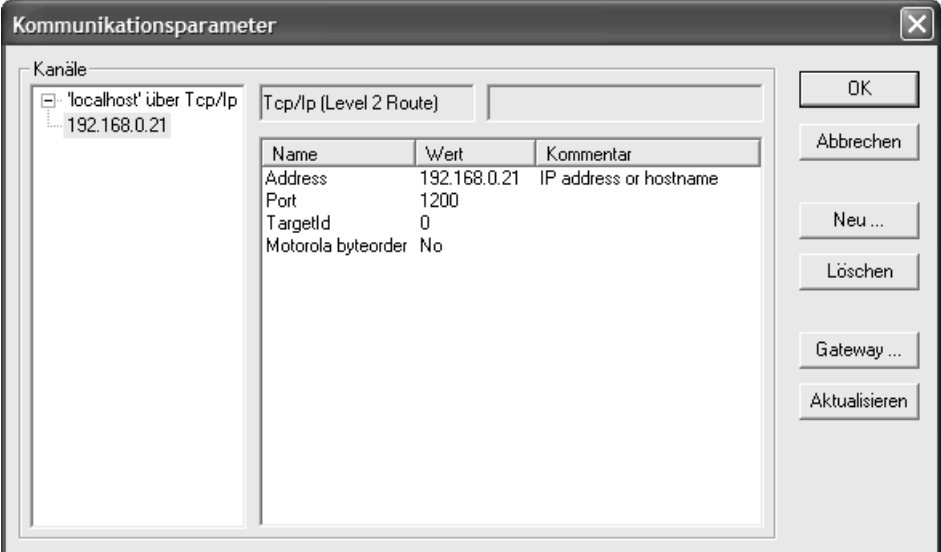

Bei einem Programmtransfer vom PC in die Steuerung wird das Programm in der Steuerung mit dem Programm auf dem PC verglichen. Bei Ungleichheit erfolgt eine Abfrage ob das Programm überschrieben werden soll. Wird diese Abfrage bestätigt, so geht die Steuerung in den Zustand "Stop" und das neue Programm wird in den Arbeitsspeicher geladen.

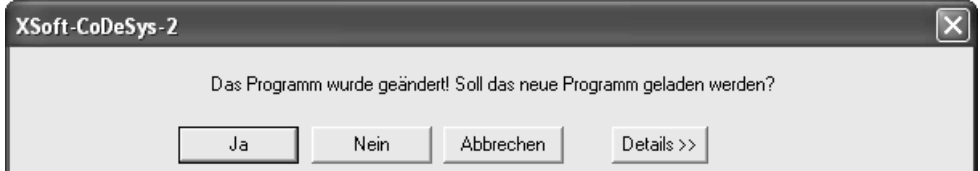

#### **Kommunikationsfehler**

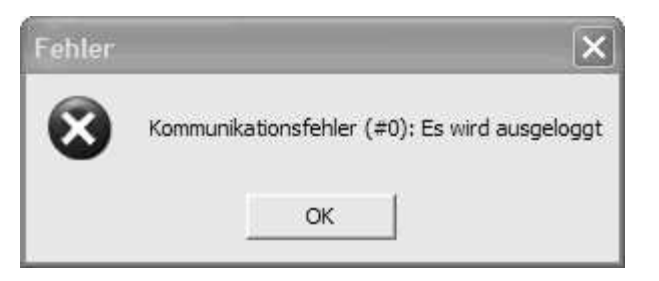

Kann zwischen der SPS-Programmierumgebung und der Steuerung keine Verbindung aufgebaut werden sind folgende Punkte zu überprüfen:

- **Physikalische Verbindung**
- Kommunikationsparameter in der SPS-Programmierumgebung
- TCP/IP Einstellungen in den Systemeinstellungen PC-seitig
- <span id="page-39-0"></span>TCP/IP Einstellungen in den Systemeinstellungen steuerungsseitig

#### **6.9.1 Bootprojekt erzeugen**

Ein SPS-Programm wird nur dann netzausfallsicher gespeichert, wenn vor dem Spannungsausfall ein Bootprojekt "online" erzeugt und anschliessend auf die Steuerung übertragen wurde.

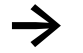

**→** Das Bootprojekt kann nur "online" erzeugt werden.

## **7 Programmabarbeitung und Systemzeiten**

#### **7.1 Programmabarbeitung**

<span id="page-40-1"></span><span id="page-40-0"></span>Die zeitliche Ablaufeinheit eines SPS-Programms wird mit "Task" bezeichnet. Zusätzlich zum eigentlichen SPS-Programm werden alle anfallenden Systemaktivitäten bearbeitet.

Hierunter fallen z.B. folgende Systemaktivitäten:

- Kommunikation mit der SPS-Programmierumgebung
- **n** Online-Änderungen
- Bearbeitung des CANopen-Protokollstacks
- Berabeitung des Prozessabbilds (IO-Update)

#### **Programmabarbeitung ohne Taskkonfiguration**

Der erste Baustein, der in einem neuen SPS-Programm angelegt wird, trägt automatisch den Namen **PLC\_PRG.** Dort startet die Ausführung. Somit arbeitet die Steuerung das PLC\_PRG zyklisch freilaufend mit einem Minimalintervall von 10 ms ab.

#### **Programmabarbeitung mit Taskkonfiguration**

Neben dem Deklarieren des speziellen Programmbausteins PLC\_PRG kann die Abarbeitung des SPS-Programms auch über die Taskkonfiguration gesteuert werden. Wenn eine Taskkonfiguration definiert wurde, muss kein Programmbaustein mit dem Namen PLC\_PRG angelegt werden.

## **7.2 Taskkonfiguration**

<span id="page-41-0"></span>Die Taskkonfiguration wird über die Funktionalität <Taskkonfiguration> im Registerblatt 'Ressourcen' erreicht.

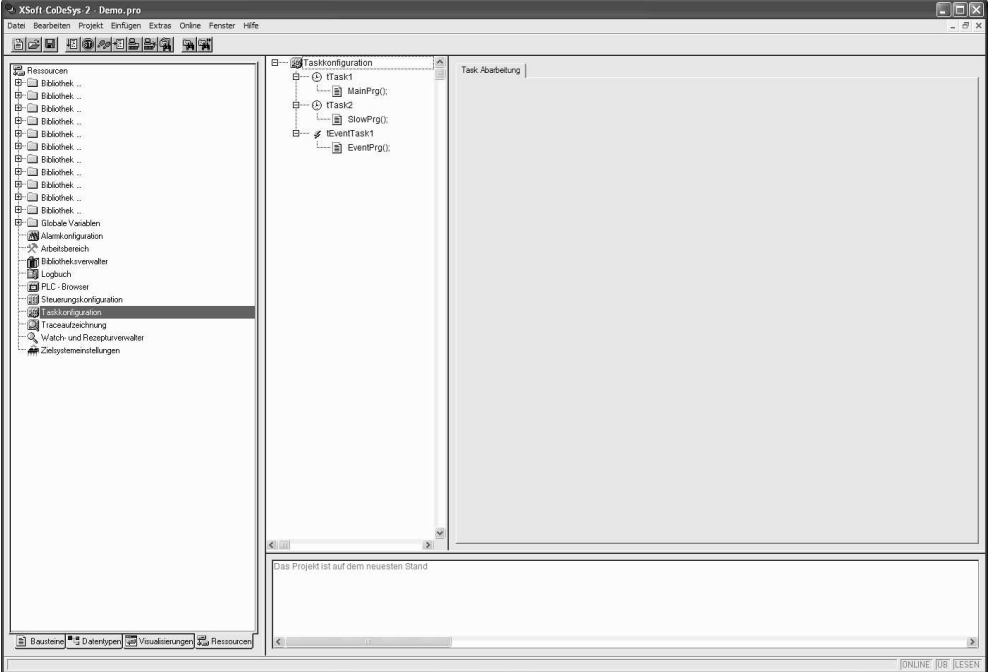

Jeder Task kann eine Folge von Programmen zugeordnet werden, die beim Aufruf der Task ausgeführt werden sollen. Die Taskpriorität und Taskbedingung legen fest, in welcher zeitlichen Abfolge die Tasks abgearbeitet werden. Ein SPS-Programm kann aus mehreren Tasks gleicher oder verschiedener Priorität bestehen, die zyklisch in parametrierbaren Zeitintervallen oder beim Eintreffen von Ereignissen abgearbeitet werden.

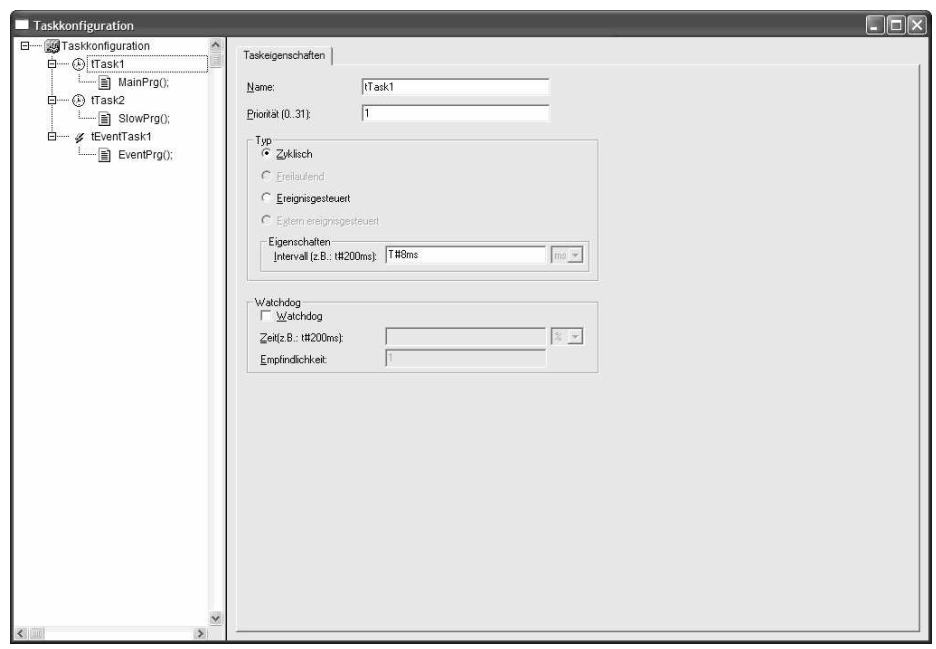

Die korrekte Definition einer Task besteht aus folgenden Parametern:

- **Taskname**
- **Taskpriorität**
- Tasktyp bzw. Taskbedingung
- Tasküberwachung / Watchdog

#### **Taskname**

Eindeutiger Taskname

#### **Taskpriorität**

Um die Tasks zu priorisieren, können unterschiedliche Taskprioritäten vergeben werden. Die Taskprioritäten können zwischen 0 und 31 parametriert werden. 0 entspricht der höchsten und 31 der niedrigsten Priorität.

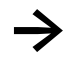

**Solution Tasks mit gleicher Priorität unterbrechen sich nicht gegenseitig.** 

#### **Tasktyp bzw. Taskbedingung**

Die Taskbedingung kann entweder ein Zeitintervall sein, nach dem die Task ausgeführt werden soll (zyklisch), oder eine globale Variable, die im Falle einer steigenden Flanke deren Ausführung bewirkt (ereignisgesteuert).

Eine ereignisgesteuerte Task setzt eine zyklisch ablaufende Task voraus. Im Programm der zyklischen Task ist das Ereignis zu programmieren. Jede steigende Flanke des Ereignisses führt anschliessend zur Ausführung des Programms der ereignisgesteuerten Task.

#### **Tasküberwachung / Watchdog**

<span id="page-43-0"></span>Jede Task kann mit Hilfe des Watchdogs überwacht werden ( $\rightarrow$  Kap. [7.4\)](#page-43-1)

#### **7.3 Multitasking**

Das SPS-Laufzeitsystem ist ein Multitaskingsystem. Das bedeutet, mehrere Tasks werden quasi zeitgleich abgearbeitet. In einem Multitaskingsystem können sich einzelne Task mit unterschiedlicher Priorität unterbrechen.

Die Folge daraus ist, dass die Konsistenz des Ein-/Ausgangsabbildes nur innerhalb der Task gewährleistet ist, die als einzige auf das Ein-/Ausgangsabbilds zugreift. Greifen mehrere Tasks unterschiedlicher Priorität auf die gleichen Ein-/Ausgänge zu, ist die Konsistenz nur bei der Task mit der höchsten Priorität gegeben. (→ Kap[. 7.9\)](#page-47-1)

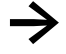

<span id="page-43-1"></span>**•** Vermeiden Sie grundsächlich einen Zugriff auf physikalische Ein-/Ausgänge aus mehreren<br>Tasks heraus, um so einen eindeutigen Steuerungsablauf sicher zu stellen.

#### **7.4 Tasküberwachung / Zykluszeitüberwachung**

Die Zyklusüberwachung überwacht die zyklischen Tasks des SPS-Programms. Die Zyklusüberwachung unterbricht die Programmbearbeitung, wenn die Task eine definierte Zeit in einer definierten Häufigkeit überschreitet. Standardmässig werden die Ausgänge der Steuerung beim Auslösen der Zykluszeitüberwachung abgeschaltet und die Steuerung wird in den Zustand "Stop" gesetzt. Danach muss das SPS-Programm mit "Reset" zurückgesetzt werden.

Die korrekte Definition der Tasküberwachung besteht aus folgenden Parametern:

- Watchdog ein/aus
- **Matchdogzeit**
- Watchdog-Empfindlichkeit

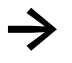

**→** Ist in der Taskkonfiguration der Watchdog der entsprechenden Task deaktiviert, erfolgt keine Zykluszeitüberwachung!

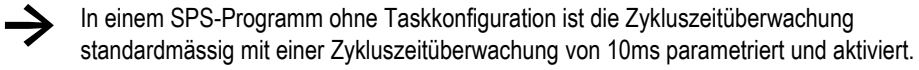

#### **Funktionsweise**

Der Watchdog wird zu Beginn eines jeden Abarbeitungszyklus gestartet und nach erfolgreichem Abarbeiten beendet. Dauert die Tasklaufzeit länger als das definierte Taskintervall wird die Zykluszeitüberwachung ausgelöst.

Das Auslösen der Zyklusüberwachung ist weiterhin abhängig von der Watchdog-Empfindlichkeit. Die Watchdog-Empfindlichkeit bestimmt, nach wie vielen unmittelbar aufeinander folgenden Tasklaufzeit-Überschreitungen die Zyklusüberwachung ausgelöst wird.

Der Watchdog wird ausgelöst:

- bei einer Watchdog-Empfindlichkeit von 1 gleich bei der ersten Überschreitung der Watchdogzeit.
- bei einer Watchdog-Empfindlichkeit von x erst beim x-ten unmittelbar aufeinander folgendem Überschreiten der Watchdogzeit.
- Darüber hinaus wird der Watchdog bei einer Endlosschleife ausgelöst, wenn die Ausführungszeit der Task länger dauert als das Ergebnis aus Watchdogzeit \* Watchdog-Empfindlichkeit. Dieses Kriterium dient dem Erkennen und Reagieren auf Endlosschleifen bei vorgewählter Watchdog-Funktionalität.

Wenn Sie z. B. bei einer Task die Watchdogzeit von 10ms und die Watchdog-Empfindlichkeit von 5 eintragen, wird die Task spätestens nach 10ms \* 5 = 50ms beendet.

Folgende Beispiele sollten das Zusammenspiel von Taskintervall, Tasklaufzeit und Watchdogzeit verdeutlichen.

- parametriertes Taskintervall = 8ms
- parametrierte Watchdogzeit = 8ms
- $\Box$  parametrierte Empfindlichkeit = 2

#### **Beispiel 1**

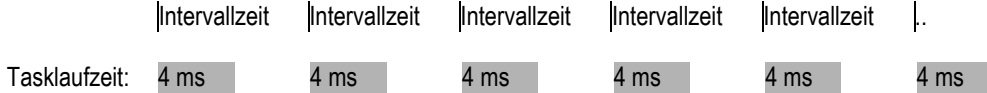

Die Zykluszeitüberwachung wird nicht ausgelöst, da die Tasklaufzeit immer unter dem parametrierten Taskintervall bleibt.

#### **Beispiel 2**

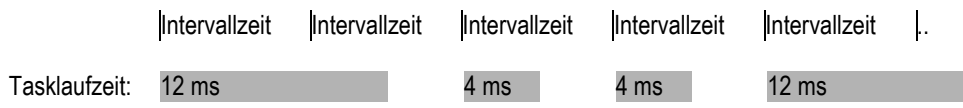

Die Zykluszeitüberwachung wird nicht ausgelöst, da nicht 2 aufeinander folgende Tasklaufzeit-Überschreitungen auftreten.

## 7 Programmabarbeitung und Systemzeiten

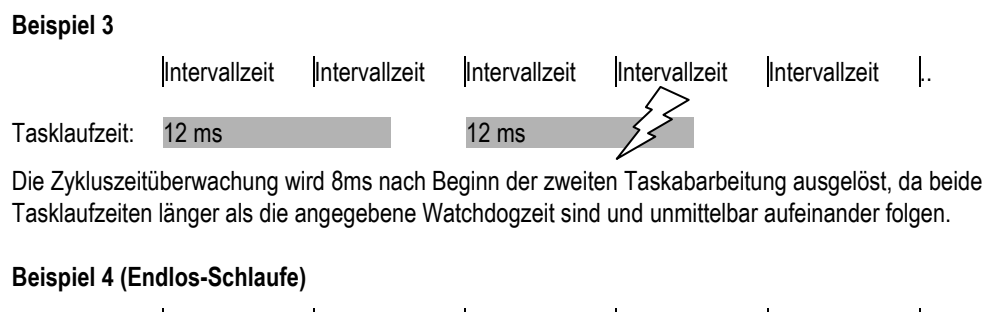

Intervallzeit Intervallzeit Intervallzeit Intervallzeit Intervallzeit .. メヌ Tasklaufzeit: 16 ms

Die Zykluszeitüberwachung wird ausgelöst, da die Tasklaufzeit länger dauert als die Multiplikation von Wachdogzeit und Empfindlichkeit.¨

#### **7.5 Datenremanenz**

<span id="page-46-0"></span>Die Steuerung besitzt einen Speicherbereich für remanente Daten (RETAIN, RETAIN PERSISTENT). Diese Daten werden bei einem Abschalten der Steuerung gespeichert und bleichen somit erhalten.

Da unter Umständen bei einem Spannungsaus-/abfall die Programmabarbeitung inmitten des Programmzyklus abgebrochen wird, sind die Daten des aktuellen Programmzyklus nicht konsistent.

Beim nächstfolgenden Start wird die Steuerung mit den unmittelbar bei Spannungsaus-/abfall noch korrekt geschriebenen Daten initialisiert.

#### **Variablenverhalten**

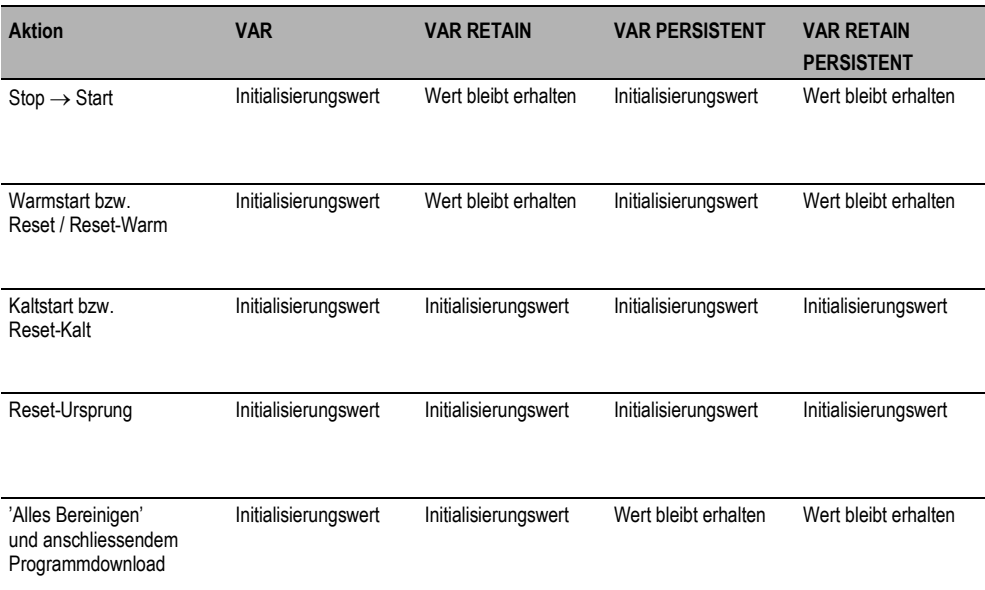

<span id="page-46-1"></span>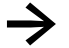

Das Variablenverhalten globaler Variablen entspricht auch dem Variablenverhalten lokaler Variablen.

## **7.6 Direkter Peripheriezugriff**

<span id="page-46-2"></span>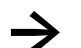

**→** Direkte Peripheriezugiffe (z.B. Prozessabbild) sind zielsystemspezifisch implementiert.

#### **7.7 Interruptverarbeitung**

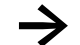

Eine direkte Interruptverarbeitung wird nicht unterstützt.

#### **7.8 Systembibliotheken, Funktionsbausteine und Funktionen**

<span id="page-47-0"></span>Für die Projektierung des SPS-Programms stehen Ihnen diverse Funktionsbibliotheken zur Verfügung.

<span id="page-47-1"></span>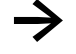

Die detaillierten Funktionsbeschreibungen entnehmen Sie bitte den entsprechenden Dokumentationen zu den Funktionsbibliotheken.

### **7.9 Prozessabbildverarbeitung / IO-Update**

Beim Übersetzen des SPS-Programms wird jeder Task die Konfiguration der in der Task verwendeten Ein- bzw. Ausgänge angehängt.

#### **Eingangsabbild**

Eine Anweisung "myVar := %IX0.0" führt in der Konfigurationsdatei zu einem Eintrag, welcher beschreibt, dass der Wert des Eingangs %IX0.0 verarbeitet werden muss. Wird gleichzeitig das Byte %IB0 verwendet, wird anstelle des bitweisen Zugriffs das ganze Byte verarbeitet.

Diese Konfiguration wird taskspezifisch erstellt und der Task angehängt. Anhand dieser Konfiguration werden nun am Anfang der Task die Eingänge gelesen.

#### **Ausgangsabbild**

Eine Anweisung "%QX0.0 := myVar" führt in der Konfigurationsdatei zu einem Eintrag, welcher beschreibt, dass der Wert des Ausgangs %QX0.0 verarbeitet werden muss. Wird gleichzeitig das Byte %QB0 verwendet, wird anstelle des bitweisen Zugriffs das ganze Byte verarbeitet.

Diese Konfiguration wird taskspezifisch erstellt und der Task angehängt. Anhand dieser Konfiguration werden nun am Ende der Task die Ausgänge geschrieben.

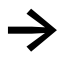

Bei der Projektierung soll konkurrierender Zugriff vermieden werden (d.h. Zugriff auf die<br>gleiche Ein-/Ausgangsadresse aus mehrerer Tasks). Dies kann zu einem inkonsistenten Ein-/Ausgangsabbild führen!

Bei konkurrierendem Zugriff werden beim Kompilieren in der SPS-Programmierumgebung Warnungen ausgegeben.

Infolge unterschiedlichen Bus-Systemen und den entsprechenden Übertragungsmechanismen unterscheidet sich die Verarbeitung des Ein-/Ausgangsabbilds.

#### **7.9.1 Profibus**

#### <span id="page-48-0"></span>**Profibus-Master CMM-MPI**

Die Eingänge und Ausgänge werden in einem zusätzlichen Systemtask (Treiber-Task) zyklisch aktualisiert. Dies erfolgt asynchron zu den Tasks des SPS-Programms.

Die jeweils verwendeten Eingänge werden am Anfang der Task von der Treiber-Task gelesen und in das Eingangsabbild übernommen.

Die jeweils verwendeten Ausgänge werden am Ende der Task vom Ausgangsabbild übernommen, an die Treiber-Task übergeben und anschliessend geschrieben.

## **8 Verbindungsaufbau Programmier-PC – Steuerung**

#### **8.1 Verbindungsaufbau über Ethernet**

<span id="page-49-1"></span><span id="page-49-0"></span>Die Kommunikation vom Programmier-PC auf die Steuerung erfolgt mit Ethernet und dem TCP/IP Protokoll. Bei einer direkten Verbindung, ohne Ethernet-Hub oder Switch, ist ein gekreuztes "Crossover" Kabel zu verwenden. Steuerungsseitig ist eine standardisierte RJ45 Buchse angebracht.

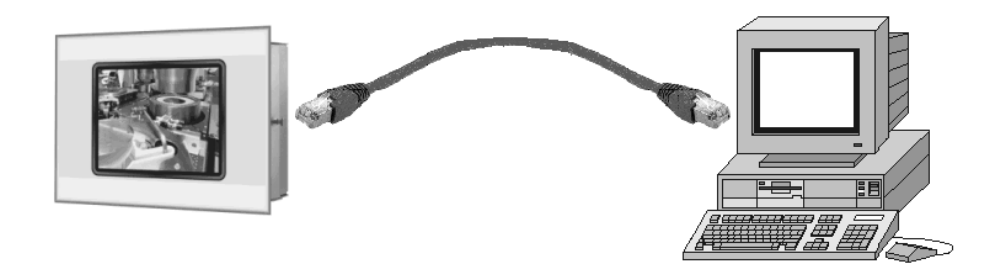

**gekreuztes** RJ45 TwistedPair-Kabel

Erfolgt die Verbindung über einen Ethernet-Hub bzw. Switch, sind von Hub zur Steuerung wie zum Programmier-PC nicht gekreuzte Kabel einzusetzen.

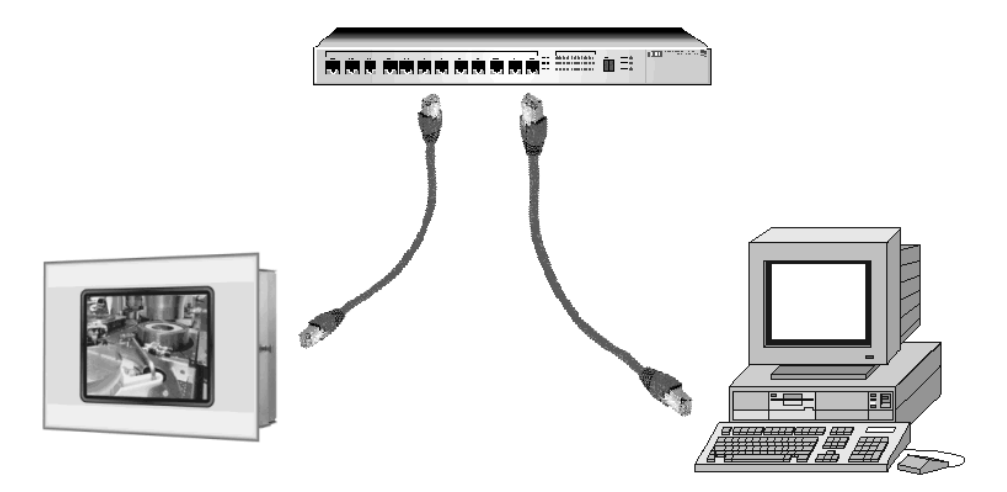

**nicht gekreuzte** RJ45 TwistedPair-Kabel

#### **Kommunikationsparameter**

In der SPS-Programmierumgebung wird über den Menüpunkt <Online> <Kommunikationsparameter> der Dialog 'Kommunikationsparameter' erreicht. In diesem Dialog werden die Parameter eingestellt, welche für die Kommunikation zwischen dem Programmier-PC und der Steuerung gelten.

Im Dialog 'Kommunikationsparameter' sind unter "Kanäle" alle bereits erstellten Kommunikationswege aufgelistet. Wählen Sie nun einen der Kanäle aus, indem Sie mit der Maus auf einen Eintrag klicken. Die entsprechenden Parameter werden dann in der Tabelle angezeigt. Für eine Verbindung über Ethernet ist ein Kanal vom Typ Tcp/Ip (Level 2 Route) zu verwenden. Unter Address ist die IP-Adresse der Steuerung aufgeführt mit der durch diesen Kanal kommuniziert wird.

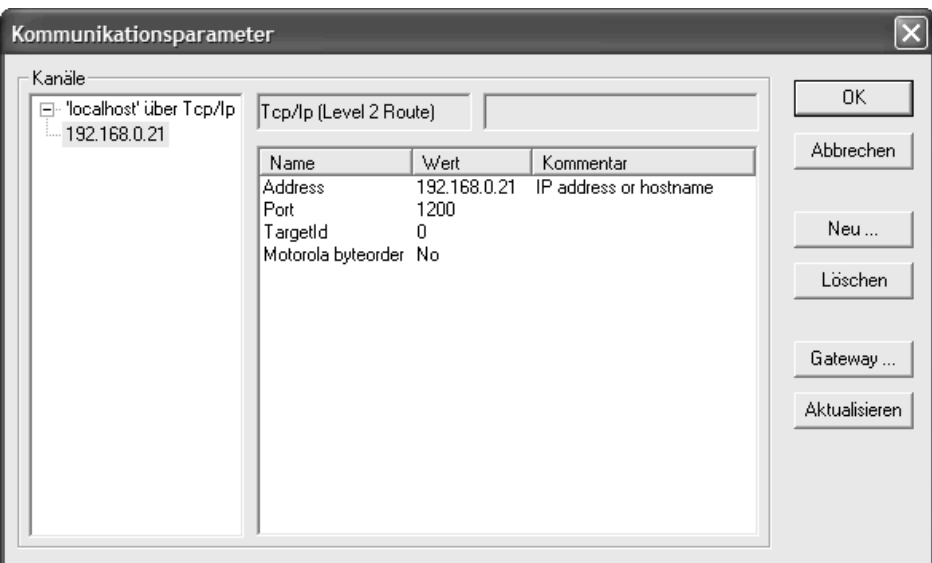

#### **Einrichten eines neuen Kanals**

Drücken Sie die Schaltfläche **Neu**. Sie erhalten den Dialog 'Kommunikationsparameter: Neuer Kanal':

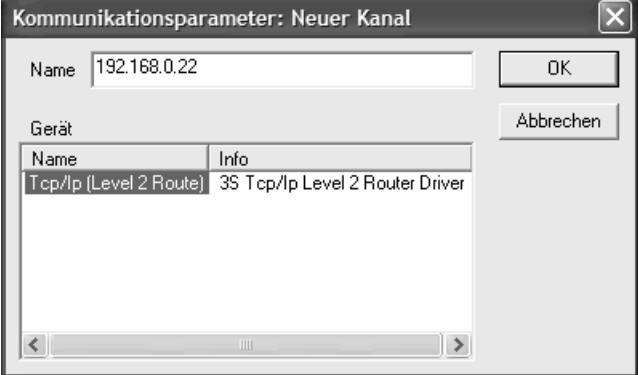

Im Eingabefeld **Name** wird automatisch der für den zuletzt eingetragenen Kanal verwendete Name angeboten. Sie können den Kanalnamen hier editieren. Die Kanalnamen sind rein informativ, Eindeutigkeit ist nicht zwingend, aber empfehlenswert.

In der Tabelle unter **Gerät** sind die verfügbaren Gerätetreiber aufgelistet. Aus der Spalte **Name** wählen Sie per Mausklick den Treiber **Tcp/Ip (Level 2 Route)** aus, in der Spalte **Info** steht der dazu vorhandene Kommentar.

Wenn Sie den Dialog 'Neuer Kanal' mit **OK** geschlossen haben, erscheint der neu definierte Kanal im Dialog 'Kommunikationsparameter' als weiterer Eintrag bei **Kanäle**. Er ist hiermit zunächst nur lokal im Projekt gespeichert. In diesem Stadium können Sie die Spalte **Wert** editieren. Geben Sie unter Wert zur Zeile Address die IP-Adresse der Steuerung ein, indem Sie auf die Adresse Doppelklicken, die Adresse editieren und wichtig, die Eingabe mit **Return** abschliessen. Bestätigen Sie dann die eingestellten Parameter mit **OK** und verlassen damit den Dialog 'Kommunikationsparameter'.

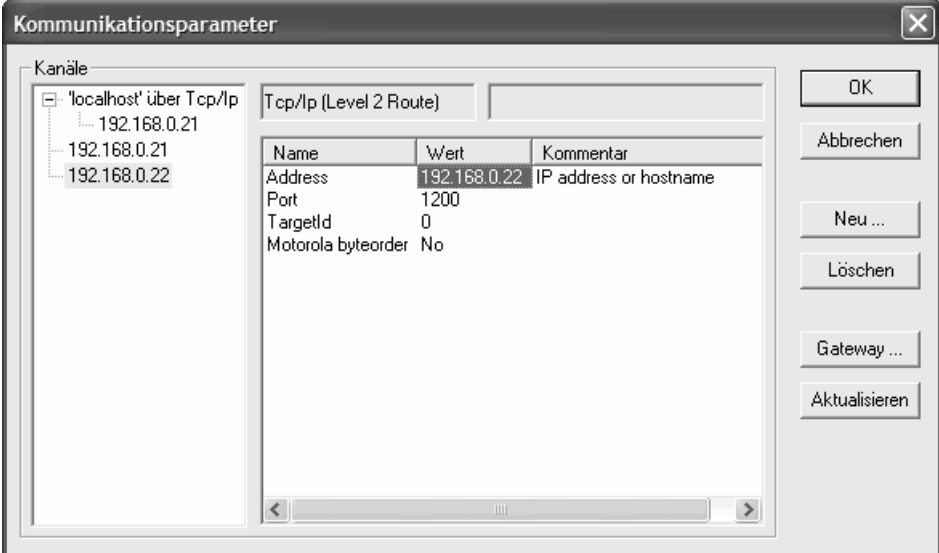

Die Parameter eines bereits verwendeten Kanals können im Konfigurationsdialog nicht mehr editiert werden. Die Parameterfelder erscheinen grau. Sie können die Verbindung allerdings löschen, solange sie nicht aktiv ist.

Beachten Sie, dass der Löschvorgang für einen Kanal nicht reversibel ist. Er erfolgt in dem Moment, in dem Sie auf die Schaltfläche **Löschen** drücken!

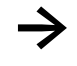

**→** Speichern Sie Ihr SPS-Programm mit den neuen Kommunikationsparametern, übersetzen Sie dies und loggen Sie sich anschliessend auf die Steuerung ein.

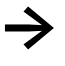

Achten Sie darauf, dass die IP-Adressen des Programmier-PCs und der Steuerung der<br>gleichen Adressenfamilie angehören. Detaillierte Information entnehmen Sie bitte der Dokumentation "Netzwerk in Kürze".

## **9 Parameter-Manager / Objektverzeichnis**

<span id="page-52-0"></span>Bei aktivierter Option erscheint im Registerblatt 'Ressourcen' der Eintrag **Parameter-Manager**. Dieser ermöglicht das Erstellen eines Objektverzeichnisses für Variablen und Parameter, die dem gezielten, aktiven Datenaustausch mit anderen Steuerungen dienen.

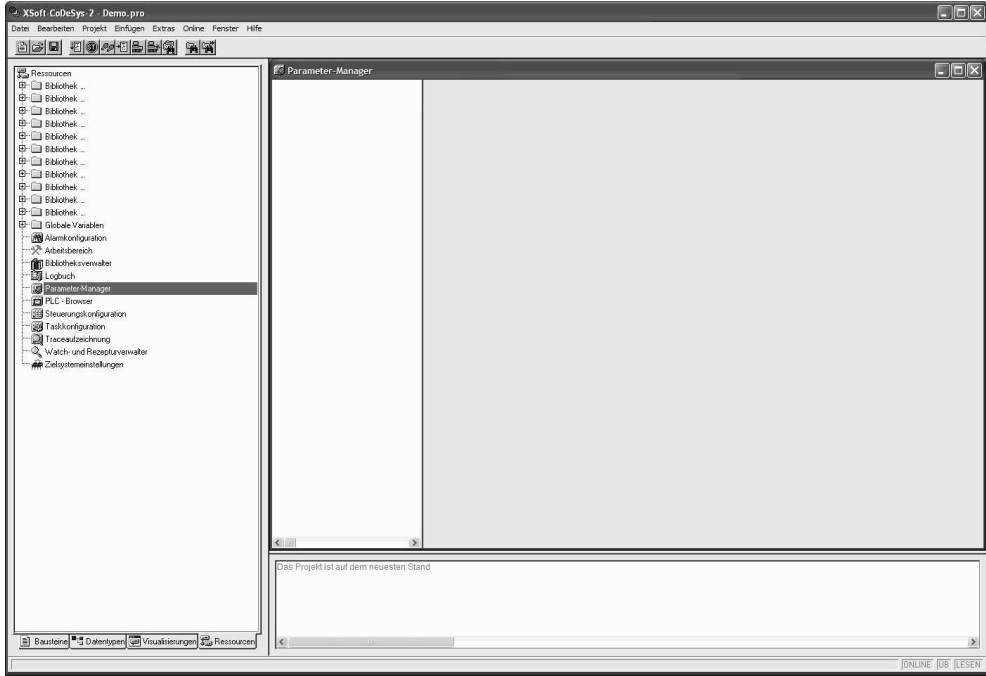

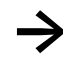

Die Objektverzeichnis-Funktionalität wird in Verbindung mit einem in der<br>Steuerungskonfiguration eingefügten CAN-Device unterstützt.

**→** Detaillierte Informationen sind dem Handbuch CoDeSys V2.3 oder der Online-Hilfe der SPS-Programmierumgebung zu entnehmen.

## **10 SPS-Browser**

<span id="page-53-0"></span>Der SPS-Browser ist ein textbasierter Steuerungs-(Terminal) Monitor. Kommandos zur Abfrage bestimmter Informationen aus der Steuerung werden in einer Eingabezeile eingegeben und als String an die Steuerung gesandt. Der Antwortstring wird in einem Ergebnisfenster des SPS-Browsers dargestellt. Diese Funktionalität kann zu Diagnose- und Debugging-Zwecken genutzt werden.

Der SPS-Browser wird über die Funktionalität <PLC-Browser> im Registerblatt 'Ressourcen' erreicht.

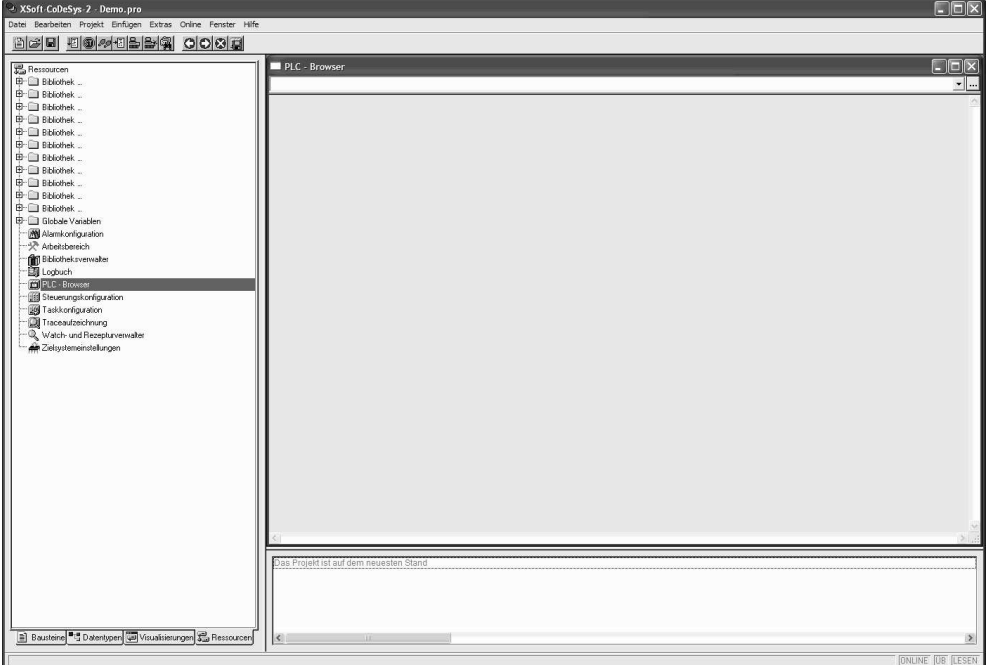

Die zur Verfügung stehenden Kommandos gliedern sich in zwei Gruppen:

- Standard Browser-Befehle
- Zielsystemspezifische Browser-Befehle

Diese Befehle werden in einer Datei verwaltet und sind im SPS-Laufzeitsystem implementiert.

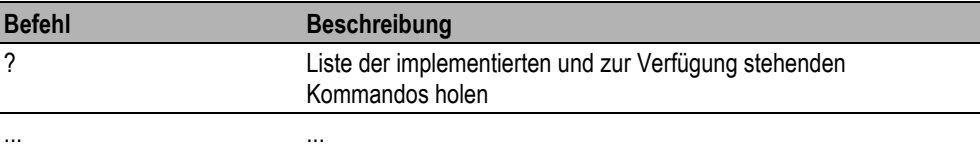

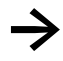

**→** Um die SPS-Browser-Funktionalität zu nutzen, müssen Sie mit dem SPS-Zielsystem online verbunden sein.

## 11 Alarmkonfiguration

# **11 Alarmkonfiguration**

<span id="page-54-0"></span>Sämtliche SPS-Zielsysteme mit aktivierter Target-Visualisierung unterstützen die CoDeSys Alarmkonfiguration  $(\rightarrow$  Kap[. 4.5\)](#page-14-0).

→ Detaillierte Informationen sind dem Handbuch CoDeSys V2.3, dem Handbuch zur CoDeSys<br>Visualisierung oder der Online-Hilfe der SPS-Programmierumgebung zu entnehmen.

## **12 Anbindung an die Visualisierung / Erstellen der Symboldatei**

<span id="page-55-0"></span>Als Basis für die Kommunikation zwischen Steuerung und einer allfällig verwendeten Visualisierung dient die Symboldatei. Der Inhalt dieser Symboldatei wird in der SPS-Programmierumgebung konfiguriert. Beim Kompilieren wird diese Symboldatei erstellt und beim anschliessenden Programmdownload auf die Steuerung geladen.

#### **12.1 Symboldatei konfigurieren**

<span id="page-55-1"></span>Der Inhalt der Symboldatei wird in der Symbolkonfiguration konfiguriert. Die Symbolkonfiguration wird über den Menüpunkt <Projekt> <Optionen> erreicht.

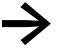

Ist im Menüpunkt 'Online' die Simulation aktiviert, erscheint im Dialog Option der Eintrag Symbolkonfiguration nicht.

Damit die Symboldatei beim Kompilieren erzeugt wird, muss die Option **Symboleinträge erzeugen**  aktiviert werden.

Teilweise unterstützen Visualisierungen den Import der Symboldatei im XML-Format. Damit diese Symboldatei beim Kompilieren erzeugt wird, muss die Option **XML Symboltabelle erzeugen** aktiviert werden.

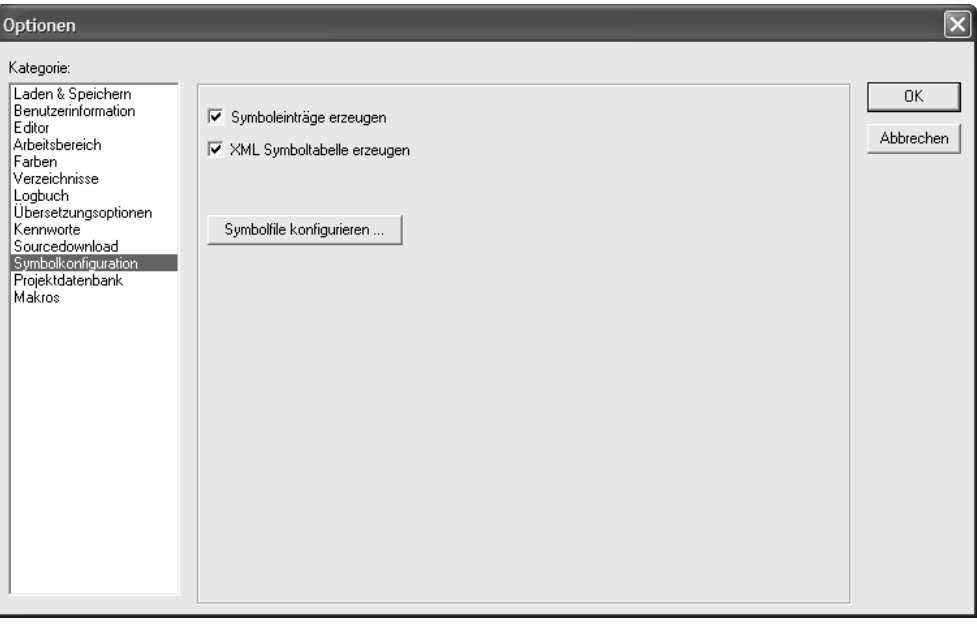

Über die Schaltfläche **Symbolfile konfigurieren** wird definiert, aus welchen Objekten die Variablen in die Symboldatei exportiert werden.

**→** Es wird empfohlen, nur die für den Variablenaustausch mit der Visualisierung benötigten<br>Variablen in die Symboldatei zu exportieren. Daher sollte der Bereich dieser Variablen strukturiert werden. Dies erfolgt über das Definieren von globalen Variablenarbeitsblätter oder über das Verwenden von Pragma-Anweisungen.

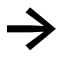

**→** Detaillierte Informationen sind dem Handbuch CoDeSys V2.3 oder der Online-Hilfe der SPS-Programmierumgebung zu entnehmen.

Standardmässig sind sämtliche Objekte selektiert. Deaktivieren Sie deshalb beim erstmaligen Öffnen dieses Dialoges bei sämtlichen Objekten die Option 'Variablen des Objekts ausgeben'.

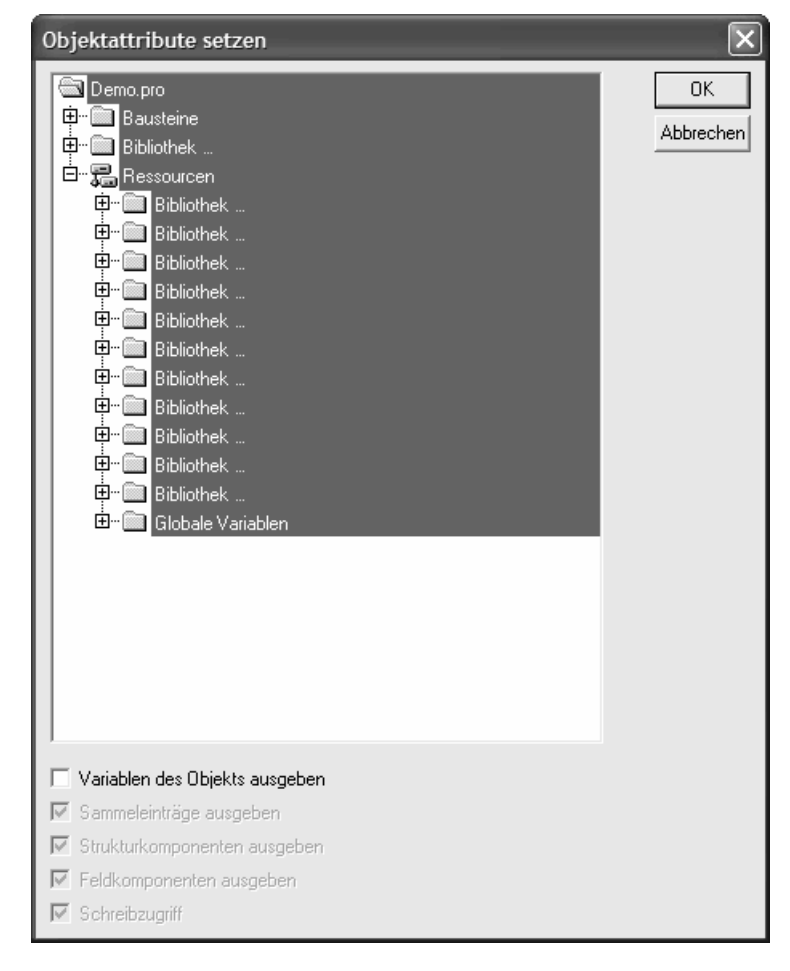

## 12 Anbindung an die Visualisierung / Erstellen der Symboldatei

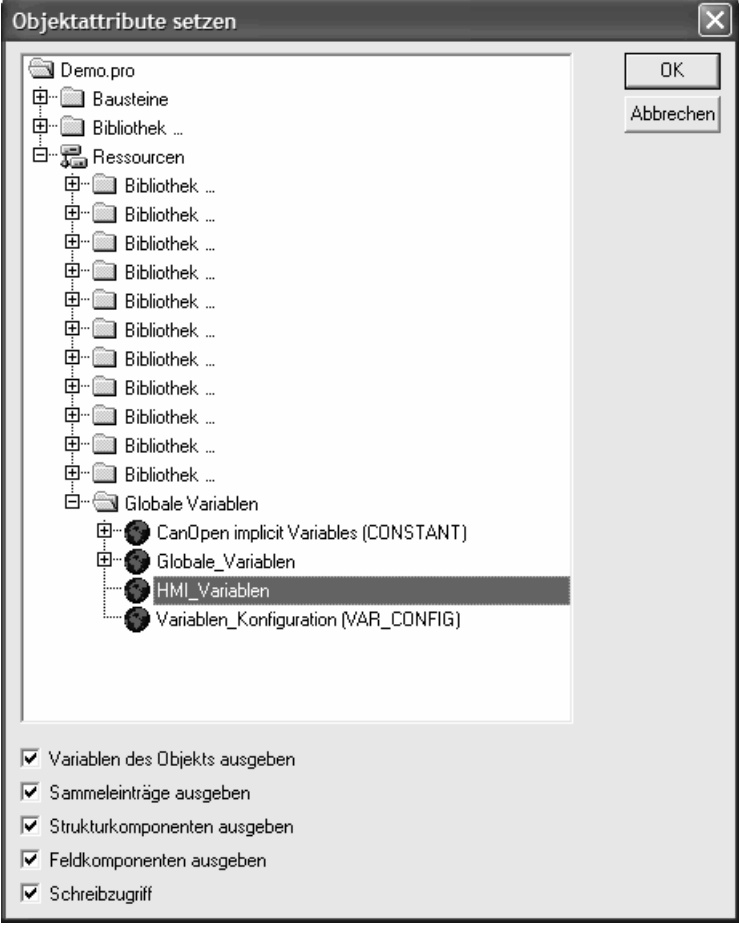

Aktivieren Sie nun selektiv die Option 'Variablen des Objekts ausgeben' zu den gewünschten Objekten.

## 12 Anbindung an die Visualisierung / Erstellen der Symboldatei

## **12.2 Symboldatei senden**

<span id="page-58-0"></span>Damit die Symboldatei beim Projektdownload auf die Steuerung geladen wird, muss in der Zielsystemeinstellung im Registerblatt 'Allgemein' die Option **Symboldatei senden** aktiviert werden.

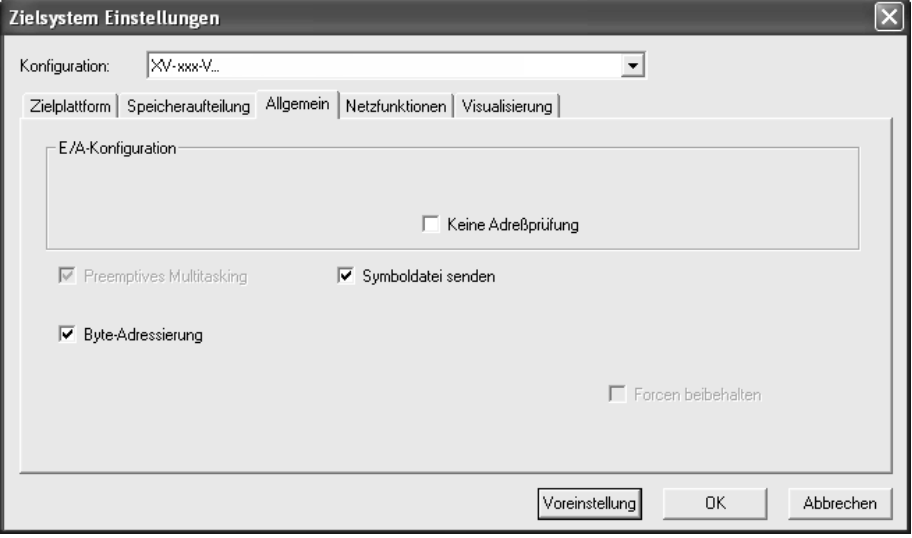

## 13 Zielsysteminstallation und Firmware Update

## **13 Zielsysteminstallation und Firmware Update**

<span id="page-59-0"></span>Die Zielsysteminstallation bzw. ein Firmware Update wird mit Hilfe des Programmaufrufs "TargetFirmwareWinCE" ausgeführt und erfolgt in der SPS-Programmierumgebung über die Funktionalität <Steuerungskonfiguration> im Registerblatt 'Weitere Parameter'.

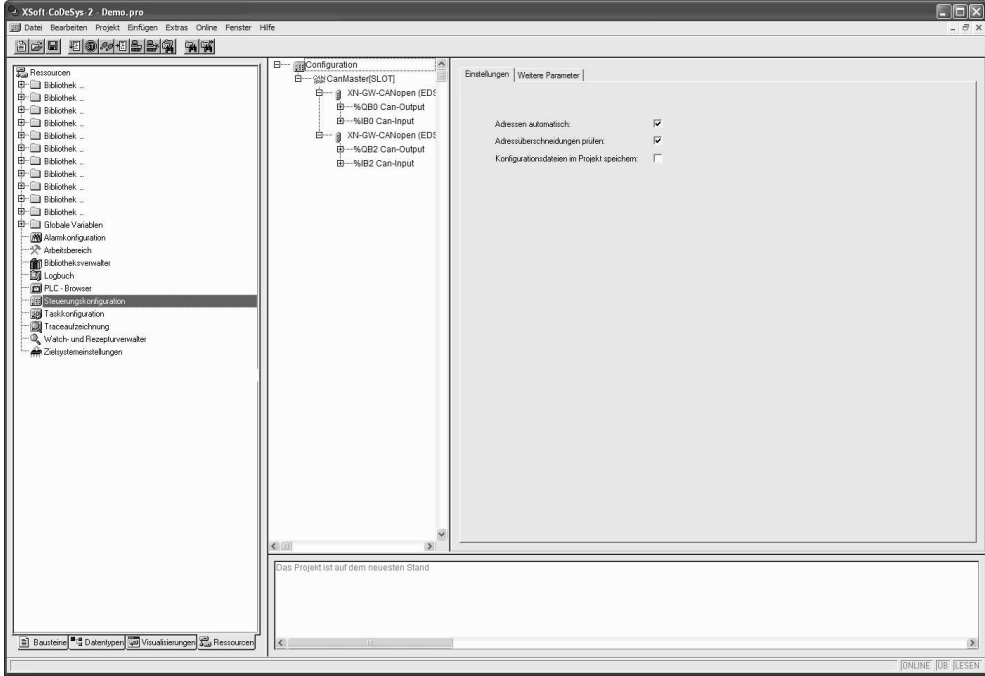

Betätigen Sie hierfür im Feld "Aktualisieren des Betriebssystems" die Schaltfläche **Start** und wählen Sie anschliessend entsprechende Firmware.

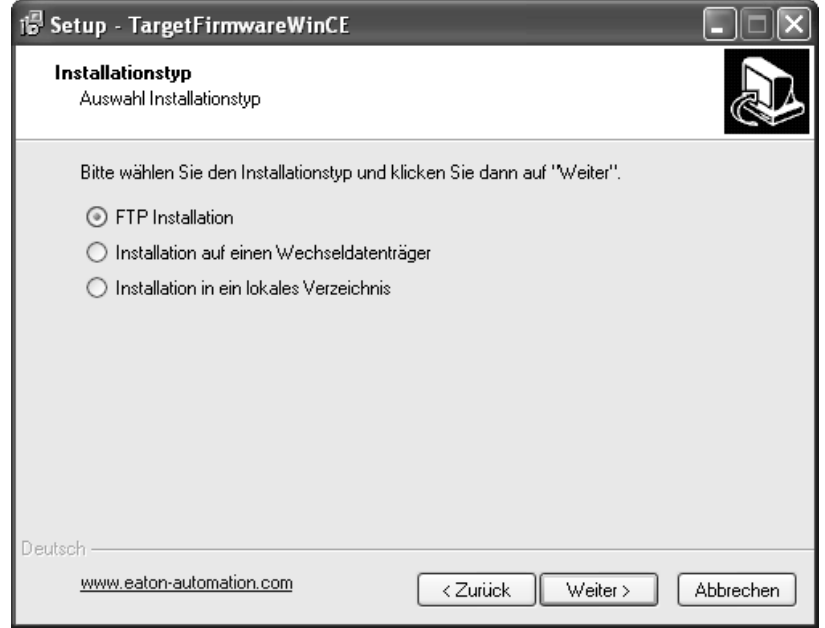

Es stehen folgende Installationsvarianten zur Verfügung:

**FTP Installation**: Die Installation der Verzeichnisse **PlcRts** und **PlcPrg** erfolgt über FTP.

**Installation auf einen Wechseldatenträger**: Der Wechseldatenträger (z.B. CompactFlash™) muss am Programmier-PC über einen entsprechenden Adapter (z.B. PC-Card-Adapter) verfügbar sein. Die Installation der Verzeichnisse **PlcRts** und **PlcPrg** erfolgt nun direkt auf den Wechseldatenträger

**Installation in ein lokales Verzeichnis**: Die Installation der Verzeichnisse **PlcRts** und **PlcPrg** erfolgt auf ein lokales Verzeichnis des Programmier-PCs. Anschliessend müssen die gesamten Verzeichnisse **PlcRts** und **PlcPrg** manuell ins Hauptverzeichnis des Wechseldatenträgers (z.B. CompactFlashs™) kopiert werden.

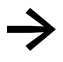

Das gespeicherte SPS-Programm bleibt bei einem Firmware Update erhalten.

Die Verzeichnisse PlcRts und PlcPrg werden bei einer Zielsysteminstallation bzw. einem<br>Firmware Update nicht gelöscht. Vorhandene Dateien werden lediglich überschrieben.

<span id="page-61-4"></span><span id="page-61-3"></span><span id="page-61-2"></span><span id="page-61-1"></span><span id="page-61-0"></span>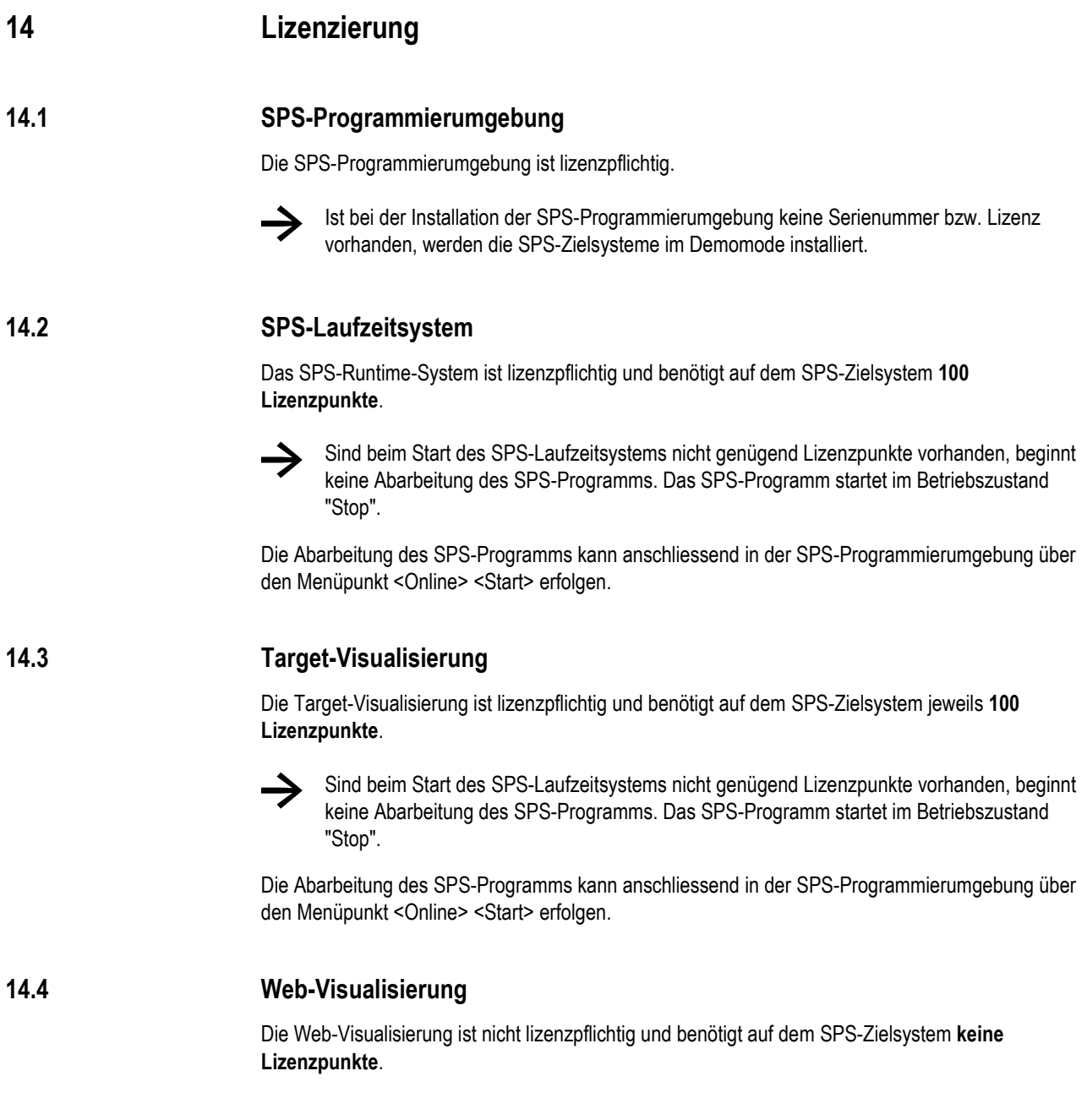

# **15 Änderungsindex**

<span id="page-62-0"></span>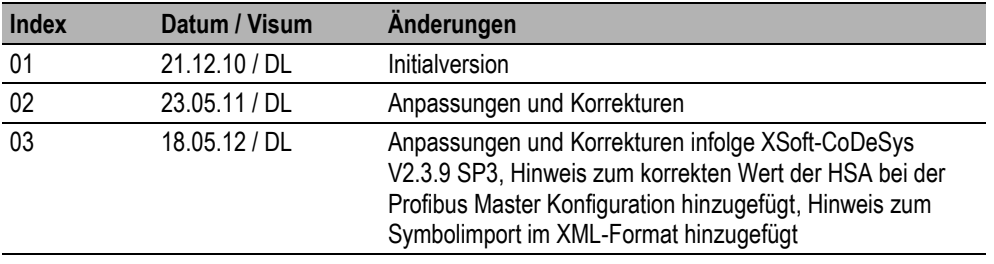